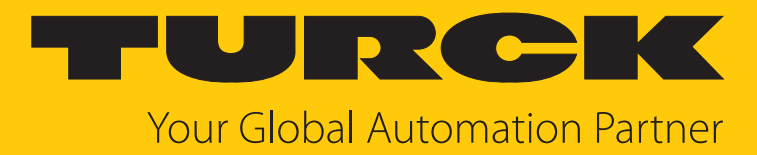

# I/O-System excom Integration in Centum VP über PROFIBUS

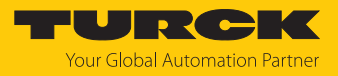

# Inhaltsverzeichnis

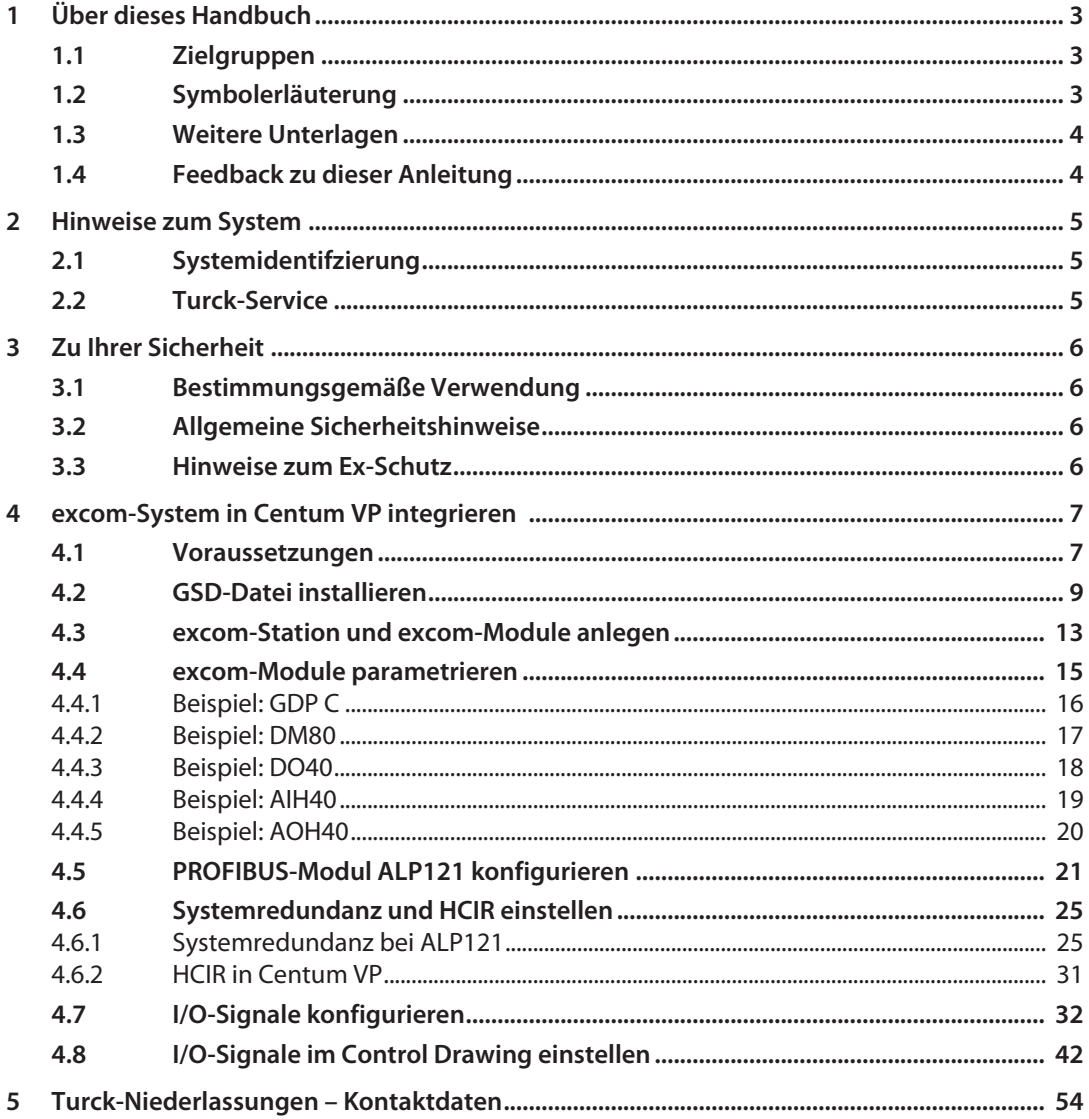

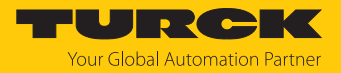

# <span id="page-2-0"></span>1 Über dieses Handbuch

Die Anleitung beschreibt die Integration des excom-Systems in das Leitsystem Centum VP von Yokogawa über PROFIBUS bei Systemredundanz.

Lesen Sie das Handbuch und die mitgeltenden Dokumente vor der Integration aufmerksam durch. So vermeiden Sie mögliche Personen-, Sach- und Geräteschäden. Bewahren Sie das Handbuch auf, solange das Produkt genutzt wird. Falls Sie das Produkt weitergeben, geben Sie auch dieses Handbuch mit.

Dargestellt werden die Möglichkeiten zur GSD-basierten Integration von der Installation der GSD bis hin zum Handling der I/O-Daten und der zugehörigen Diagnose. Über die allgemeine Integration hinaus werden weitere Anwendungen des excom-Systems beschrieben:

- n Systemredundanz einrichten
- n Parameter einstellen
- Parameter ins Gerät laden

Bewahren Sie die Anleitung auf, solange das Produkt genutzt wird. Falls Sie das Produkt weitergeben, geben Sie auch diese Anleitung mit.

#### <span id="page-2-1"></span>1.1 Zielgruppen

Die vorliegende Anleitung richtet sich an fachlich geschultes Personal und muss von jeder Person sorgfältig gelesen werden, die das Gerät montiert, in Betrieb nimmt, betreibt, instand hält, demontiert oder entsorgt.

## <span id="page-2-2"></span>1.2 Symbolerläuterung

In dieser Anleitung werden folgende Symbole verwendet:

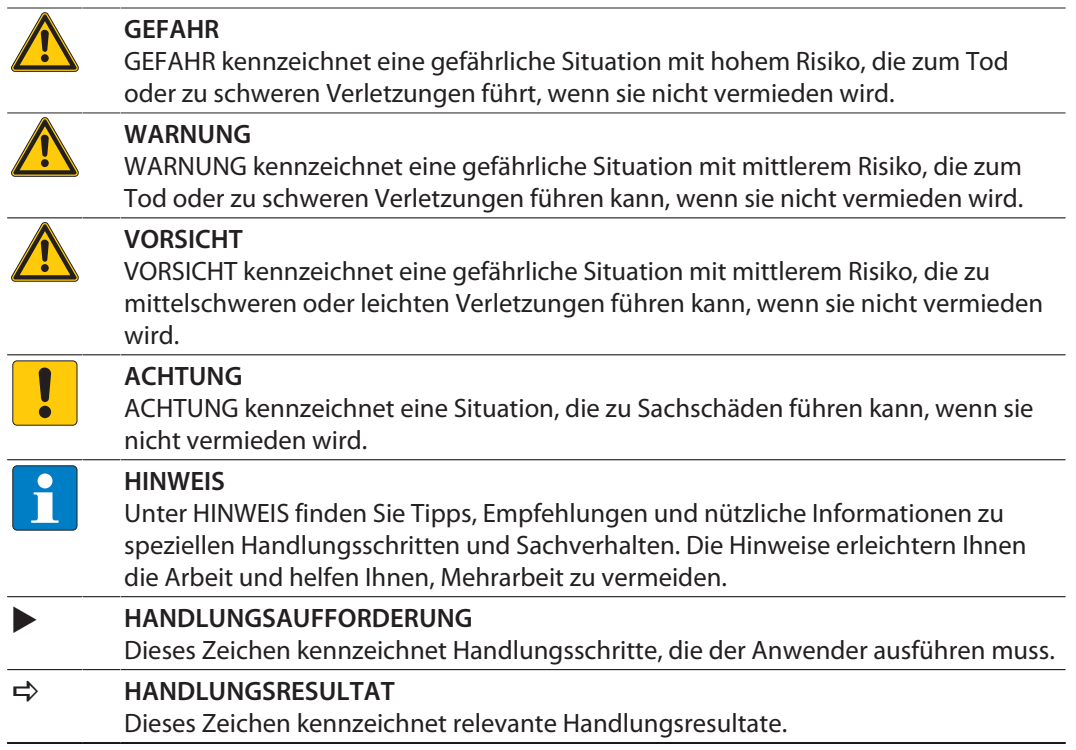

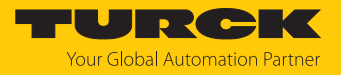

## <span id="page-3-0"></span>1.3 Weitere Unterlagen

Ergänzend zu diesem Dokument finden Sie im Internet unter **[www.turck.com](https://www.turck.com/)** folgende Unterlagen:

- n Datenblätter
- n Kurzbetriebsanleitungen
- n excom-Handbücher
- n Zulassungen

## <span id="page-3-1"></span>1.4 Feedback zu dieser Anleitung

Wir sind bestrebt, diese Anleitung ständig so informativ und übersichtlich wie möglich zu gestalten. Haben Sie Anregungen für eine bessere Gestaltung oder fehlen Ihnen Angaben in der Anleitung, schicken Sie Ihre Vorschläge an **[techdoc@turck.com](mailto:techdoc@turck.com)**.

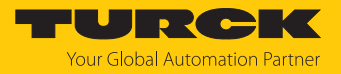

# <span id="page-4-0"></span>2 Hinweise zum System

# <span id="page-4-1"></span>2.1 Systemidentifzierung

Dieses Handbuch gilt für das Turck-I/O-System excom.

## <span id="page-4-2"></span>2.2 Turck-Service

Turck unterstützt Sie bei Ihren Projekten von der ersten Analyse bis zur Inbetriebnahme Ihrer Applikation. In der Turck-Produktdatenbank unter **[www.turck.com](https://www.turck.com)** finden Sie Software-Tools für Programmierung, Konfiguration oder Inbetriebnahme, Datenblätter und CAD-Dateien in vielen Exportformaten.

Die Kontaktdaten der Turck-Niederlassungen weltweit finden Sie auf S. [\[](#page-53-0)[}](#page-53-0) [54\].](#page-53-0)

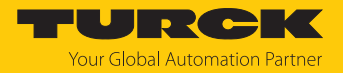

# <span id="page-5-0"></span>3 Zu Ihrer Sicherheit

Das Produkt ist nach dem Stand der Technik konzipiert. Dennoch gibt es Restgefahren. Um Personen- und Sachschäden zu vermeiden, müssen Sie die Sicherheits- und Warnhinweise beachten. Für Schäden durch Nichtbeachtung von Sicherheits- und Warnhinweisen übernimmt Turck keine Haftung.

#### <span id="page-5-1"></span>3.1 Bestimmungsgemäße Verwendung

Das excom-I/O-System kann GSD-basiert über PROFIBUS in das Leitsystem Centum VP von Yokogawa integriert werden.

Das Gerät darf nur wie in dieser Anleitung beschrieben verwendet werden. Jede andere Verwendung gilt als nicht bestimmungsgemäß. Für daraus resultierende Schäden übernimmt Turck keine Haftung.

### <span id="page-5-2"></span>3.2 Allgemeine Sicherheitshinweise

- n Nur fachlich geschultes Personal darf das Gerät montieren, installieren, betreiben, parametrieren und instand halten.
- n Das Gerät nur in Übereinstimmung mit den geltenden nationalen und internationalen Bestimmungen, Normen und Gesetzen einsetzen.
- n Das Gerät erfüllt die EMV-Anforderungen für den industriellen Bereich. Bei Einsatz in Wohnbereichen Maßnahmen treffen, um Funkstörungen zu vermeiden.
- n Nur Geräte miteinander kombinieren, die durch ihre technischen Daten für den gemeinsamen Einsatz geeignet sind.
- n Fehlerhafte Reparaturen können zum Ausfall der Geräte und zu Unfällen mit Sach- und Personenschäden führen. Nicht in die Systemkomponenten eingreifen oder die Systemkomponenten umbauen. Die Geräte sind nicht zur Reparatur vorgesehen. Defekte Geräte außer Betrieb nehmen und zur Fehleranalyse an Turck senden. Bei Rücksendung an Turck beachten Sie bitte unsere Rücknahmebedingungen.

# <span id="page-5-3"></span>3.3 Hinweise zum Ex-Schutz

- n Gerät nur mit geeignetem Schutzgehäuse im Ex-Bereich einsetzen.
- Nationale und internationale Vorschriften für den Explosionsschutz beachten.
- Bei Einsatz des Gerätes im Ex-Bereich muss der Anwender über Kenntnisse im Explosionsschutz (IEC/EN 60079-14 etc.) verfügen.
- n Das Gerät nur innerhalb der zulässigen Betriebs- und Umgebungsbedingungen (siehe Zulassungsdaten und Auflagen durch die Ex-Zulassungen) einsetzen.
- n Leitungen und Klemmen mit eigensicheren Stromkreisen kennzeichnen bei farbiger Kennzeichnung hellblau verwenden. Leitungen und Klemmen von nicht eigensicheren Stromkreisen trennen oder entsprechend isolieren (IEC/EN 60079-14).
- n Nachweis der Eigensicherheit durchführen.
- n Geräte niemals an eigensichere Stromkreise anschließen, wenn die Geräte zuvor schon einmal an nicht eigensicheren Stromkreisen betrieben wurden.
- Betriebsanleitungen der eingebauten Betriebsmittel beachten.

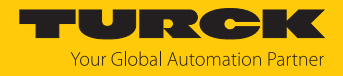

# <span id="page-6-0"></span>4 excom-System in Centum VP integrieren

## <span id="page-6-1"></span>4.1 Voraussetzungen

Verwendete Hardware

In diesem Beispiel wird die folgende Hardware verwendet:

Yokogawa-Hardware

 $\Box$  2 × PROFIBUS-Modul APL121

#### Turck-Hardware

- Modulträger MT08-N
- $\Box$  2 × Gateway GDP-N/FW2.3
- Digitales I/O-Modul DM80-N
- Digitales Ausgangsmodul DO40-N
- n Analoges Eingangsmodul AIH40-N
- n Analoges Ausgangsmodul AOH40-N
- **PROFIBUS-Leitung**

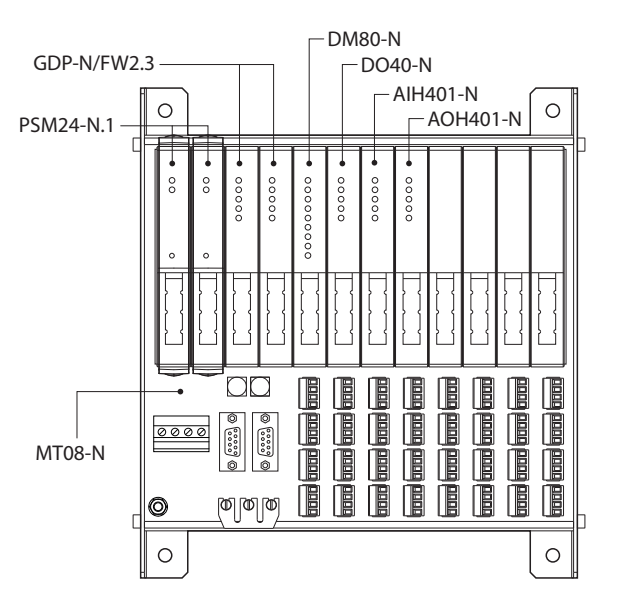

Abb. 1: Beispielhafter Aufbau der excom-Station

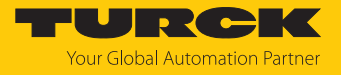

Verwendete Software

In diesem Beispiel wird die folgende Software verwendet:

Yokogawa-Software

- $\blacksquare$  CENTUM VP R6
- SYCON.net

Turck-Software

- GSD-Datei V2.0.4
- Gateway-Firmware V2.3.3.0

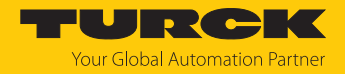

## <span id="page-8-0"></span>4.2 GSD-Datei installieren

Die GSD-Datei für das excom-System steht als Zip-Datei unter **[www.turck.com](https://www.turck.com/)** zum Download bereit.

▶ Zip-Datei entpacken.

Um die GSD-Datei zu installieren, wie folgt vorgehen:

- **Centum VP** öffnen.
- Im Projektbaum **All Folders** den Knoten auswählen, der über eine FCS (Field Control Station) und die beiden PROFIBUS-Module ALP121 verfügt.
- Den Knoten **NODE1** doppelt klicken.
- Im Hauptfenster **Opened Folder : NODE1** das PROFIBUS-Modul **3ALP121** doppelt klicken.

图 System View (CENTUM VP) - NODE1

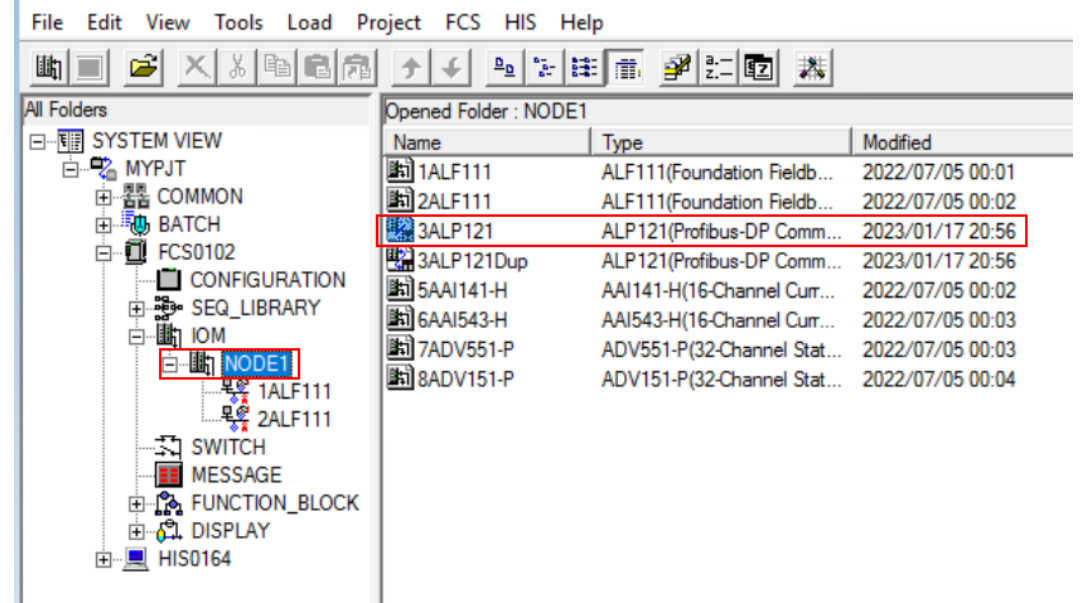

Abb. 2: Projekt öffnen

a Das Fenster **Start Builder** öffnet sich.

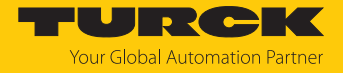

- **PROFIBUS-DP Configurator** wählen.
- **OK** klicken.

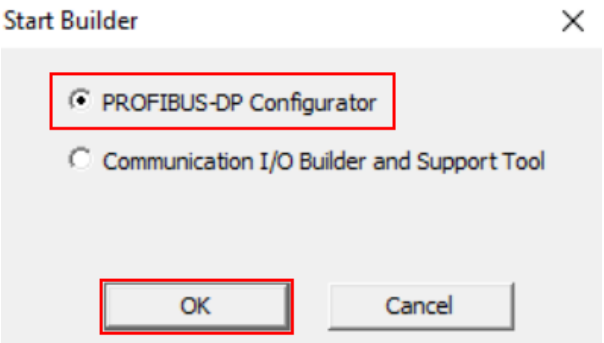

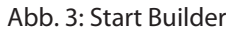

- a Die Software **SYCON.net** öffnet sich.
- **▶** In der oberen Menüleiste Network → Import Device Descriptions... wählen.
- SYCON.net [Pjt:MYPJT Stn:FCS0102 Train:1 Node:1 File:3ALP121.edf] \*

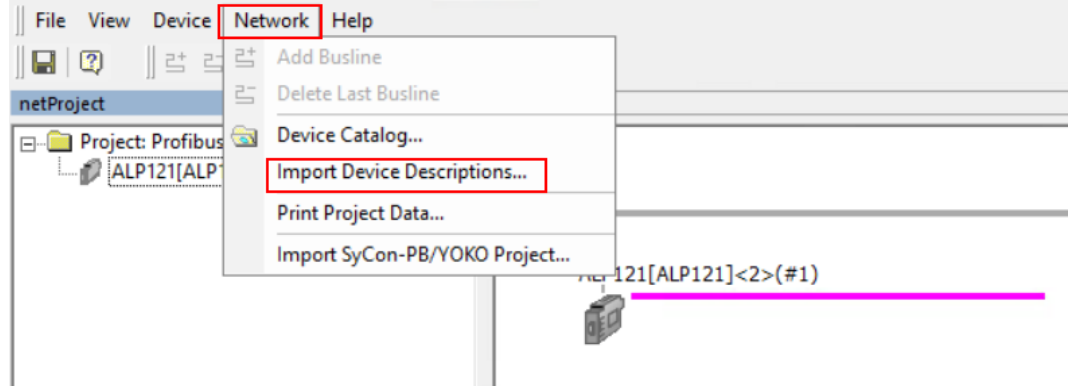

Abb. 4: Import Device Descriptions… wählen

 $\Rightarrow$  Ein Fenster öffnet sich, in dem die GSD-Datei ausgewählt werden kann.

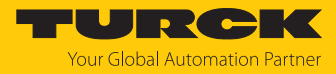

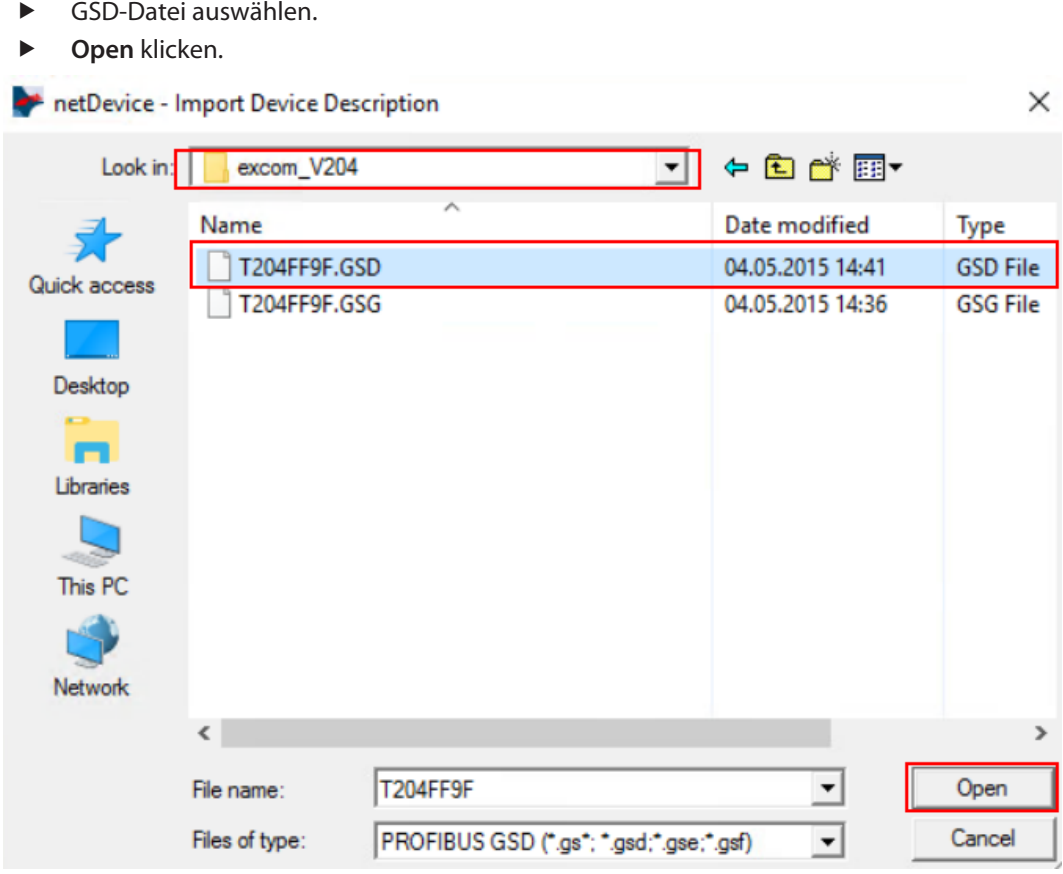

Abb. 5: GSD-Datei auswählen

- a Ein Abfrage-Fenster für die Auswahl der grafischen Darstellung öffnet sich. Die grafische Darstellung ermöglicht eine Unterscheidung angelegter Geräte im Konfigurator.
- Um die entsprechende Grafikdatei im Bitmap-Format zu importieren, **Yes** klicken.

#### netDevice - Import Device Description

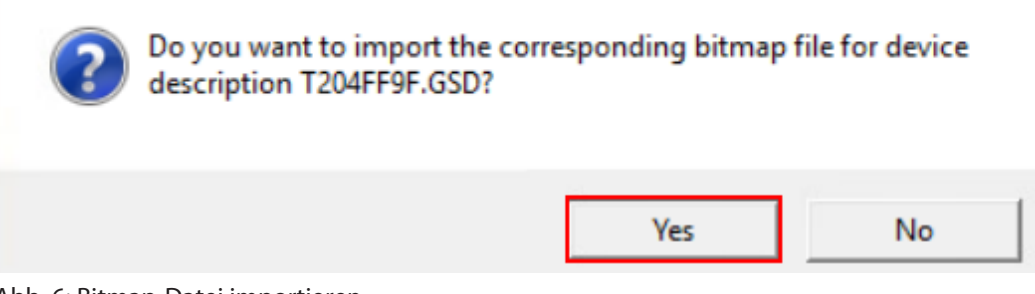

Abb. 6: Bitmap-Datei importieren

 $\Rightarrow$  Ein Auswahl-Fenster für die Bitmap-Datei öffnet sich.

×

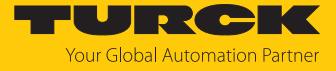

- Unten im Fenster den Dateityp **Bitmap (\*.db; \* bmp)** im Drop-down-Menü wählen.
- Die gewünschte Bitmap-Datei wählen.
- **Open** klicken.

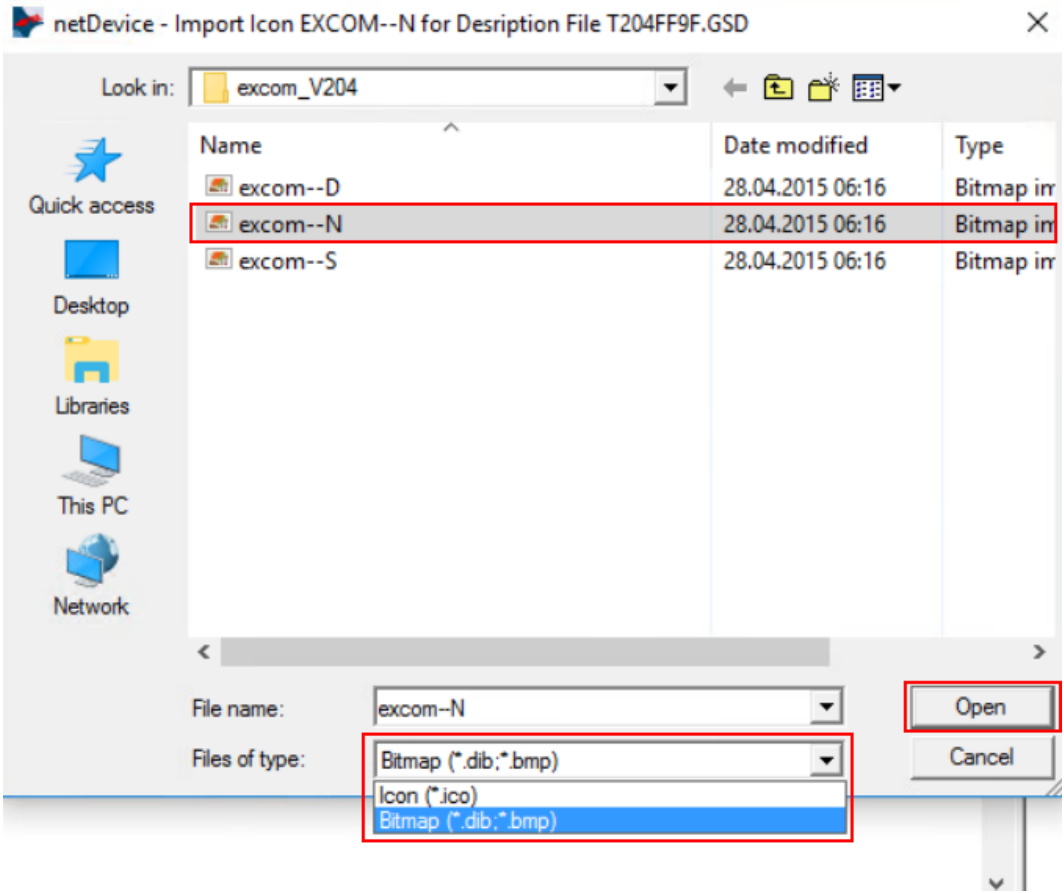

#### Abb. 7: Bitmap-Datei wählen

a Nachdem der Import erfolgreich abgeschlossen ist, öffnet sich ein Abfrage-Fenster. Der Geräte-Katalog muss erneut geladen werden.

×

**Yes** klicken.

# **Import Device Description** Imported files: Device description files 1 Icon or bitmap files 1 Do you want to reload the catalog? **Yes** No

Abb. 8: Geräte-Katalog laden

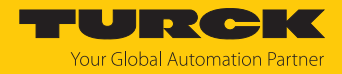

## <span id="page-12-0"></span>4.3 excom-Station und excom-Module anlegen

Die excom-Station und excom-Module müssen der PROFIBUS-Konfiguration hinzugefügt werden. Dafür muss die GSD-Datei installiert sein.

 In der rechten Seitenleiste die GSD-Datei **excom(2.0.4)** auswählen und per Drag-anddrop in das Projektfenster auf die PROFIBUS-Linie ziehen.

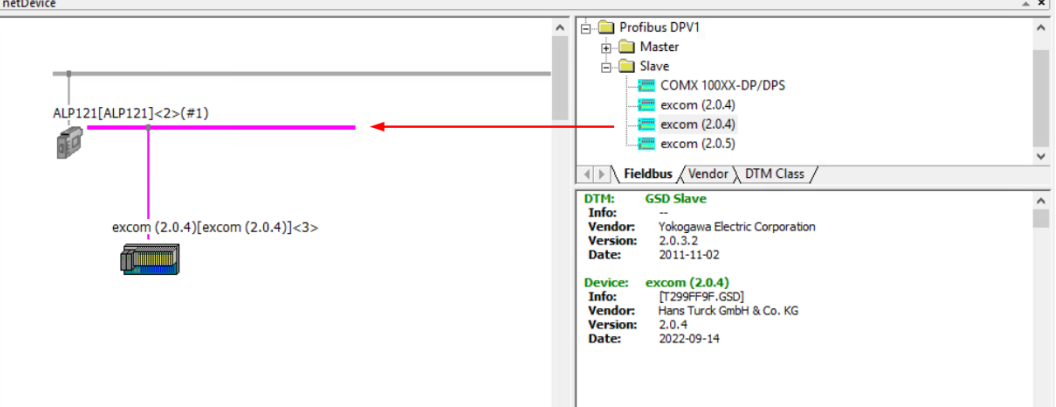

Abb. 9: Gerät per Drag-and-drop hinzufügen

- Um die Konfiguration der excom-Station zu öffnen, das Gerät **excom(2.0.4)** doppelt klicken.
- Alternativ: Rechtsklick auf das Gerät **excom(2.0.4)** ausführen und im Kontextmenü **Configuration…** klicken.

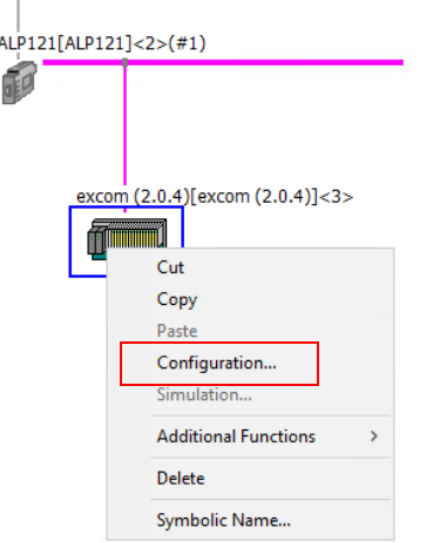

Abb. 10: Configuration… klicken

 $\Rightarrow$  Das Konfigurationsfenster öffnet sich.

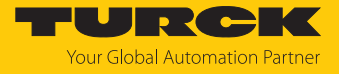

Die excom-Module müssen nach ihrer Anordnung auf dem Modulträger von links nach rechts ausgewählt werden. Das Gateway GDP… muss bei Redundanz nur einmal ausgewählt werden.

- $\triangleright$  Unter **Navigation Area**  $\rightarrow$  **Modules** klicken.
- Im Fenster **Available Modules** die excom-Module auswählen und mit **Append** der Konfiguration hinzufügen. Die Slot-Nummerierung wird automatisch angezeigt.

In diesem Beispiel werden folgende excom-Module ausgewählt:

- n Gateway **GDP C**
- n Digitales Eingangsmodul **DM80**
- n Digitales Ausgangsmodul **DO40.**
- n Analoges Eingangsmodul **AIH40 1H**
- n Analoges Ausgangsmodul **AOH40**

| <b>Allen</b>                                                                                                    | netDevice - Configuration excom (2.0.4)[excom (2.0.4)]<3>                                                                                                    |                                                                                                    |                                                                         |                                                                                                    |                                                                                                    | ×<br>П |
|----------------------------------------------------------------------------------------------------|----------------------------------------------------------------------------------------------------|----------------------------------------------------------------------------------------------------|-------------------------------------------------------------------------|----------------------------------------------------------------------------------------------------|----------------------------------------------------------------------------------------------------|--------|
| <b>IO</b> Device:<br>Vendor:<br><b>FDT</b>                                                                                                    | excom (2.0.4)<br>Hans Turck GmbH & Co. KG                                                                                                    |                                                                                                    |                                                                         | Device ID:<br>Vendor ID:                                                                                                    | 0xFF9F                                                                                                 |        |
| Navigation Area<br>Configuration<br>General<br>Modules<br>Parameters<br>Groups<br><b>Extensions</b><br>DPV1<br>DPV <sub>2</sub><br>Redundancy | <b>Available Modules:</b><br>Module<br><b>E AIH40 8H</b><br>AIH41<br>田<br><b>AIH41 1H</b><br>甲<br><b>AIH414H</b><br>匣<br><b>AIH41 8H</b><br>⊞<br>AOH40<br><b>AOH401H</b><br>⊞                             | Outputs<br>Inputs<br>40<br>0<br>8<br>0<br>12<br>0<br>24<br>0<br>40<br>0<br>8<br>o<br>4<br>8                       | <b>Modules</b><br>In/Out<br>$\mathbf{0}$<br>0<br>0<br>0<br>0<br>O.<br>0 | 0x41.0x53.0x0E<br>0x41.0x43.0x13<br>0x41.0x45.0x14<br>0x41,0x4B,0x15<br>0x41.0x53.0x16<br>0x81,0x43,0x1B<br>0xC1,0x43,0x41,0x1C | Identifier                                                                                             | ۸      |
| Device Description<br>Device<br><b>GSD</b>                                                                                                    | 上中<br><b>LIN NNHOA</b><br><b>Configured Modules:</b><br>Slot.Index<br>Ė<br><b>GDP C</b><br>Ė<br>$\overline{2}$<br><b>DM80 S</b><br>Ė<br>$\overline{3}$<br>DO40.<br>中<br>$\overline{4}$<br><b>AIH40 1H</b> | 16<br>ø<br>Module<br>Inputs<br>2<br>$\overline{2}$<br>0<br>12                                                     | U<br>Outputs<br>2<br>1<br>1<br>o                                        | <b>MC1 M43 M47 M10</b><br>In/Out<br>0<br>0<br>0<br>o                                                                            | Insert<br>Identifier<br>0xC1.0x40.0x40.0x2D<br>0xC1.0x00.0x01.0x05<br>0x81,0x00,0x08<br>0x41.0x45.0x0C | Append |
|                                                                                                    | $E = 5$<br>AOH40<br>Length of input/output data:<br>Length of input data:<br>Length of output data:<br>Number of modules:                                                                                 | $\mathbf 0$<br>28 bytes (max. 488 bytes)<br>16 bytes (max. 244 bytes)<br>12 bytes (max. 244 bytes)<br>5 (max. 25) | 8                                                                       | 0                                                                                                    | 0x81,0x43,0x1B                                                                                         | Remove |
|                                                                                                    |                                                                                                    |                                                                                                    |                                                                         | <b>OK</b>                                                                                                    | Cancel<br>Apply                                                                                        | Help   |

Abb. 11: Konfigurationsfenster

## <span id="page-14-0"></span>4.4 excom-Module parametrieren

Im Konfigurationsfenster können das Gateway oder die Module parametriert werden. Das Konfigurationsfenster kann im Projektfenster per Doppelklick oder im Kontextmenü der excom-Station geöffnet werden.

- $\triangleright$  In der **Navigation Area** unter **Configuration**  $\rightarrow$  **Parameters** klicken.
- Im Drop-down-Menü **Module:** das gewünschte excom-Modul wählen.
- Unter **Value** per Doppelklick oder Leertaste den angezeigten Wert wählen. Ein Dropdown-Menü öffnet sich.
- Im Drop-down-Menü den gewünschten Parameterwert einstellen.

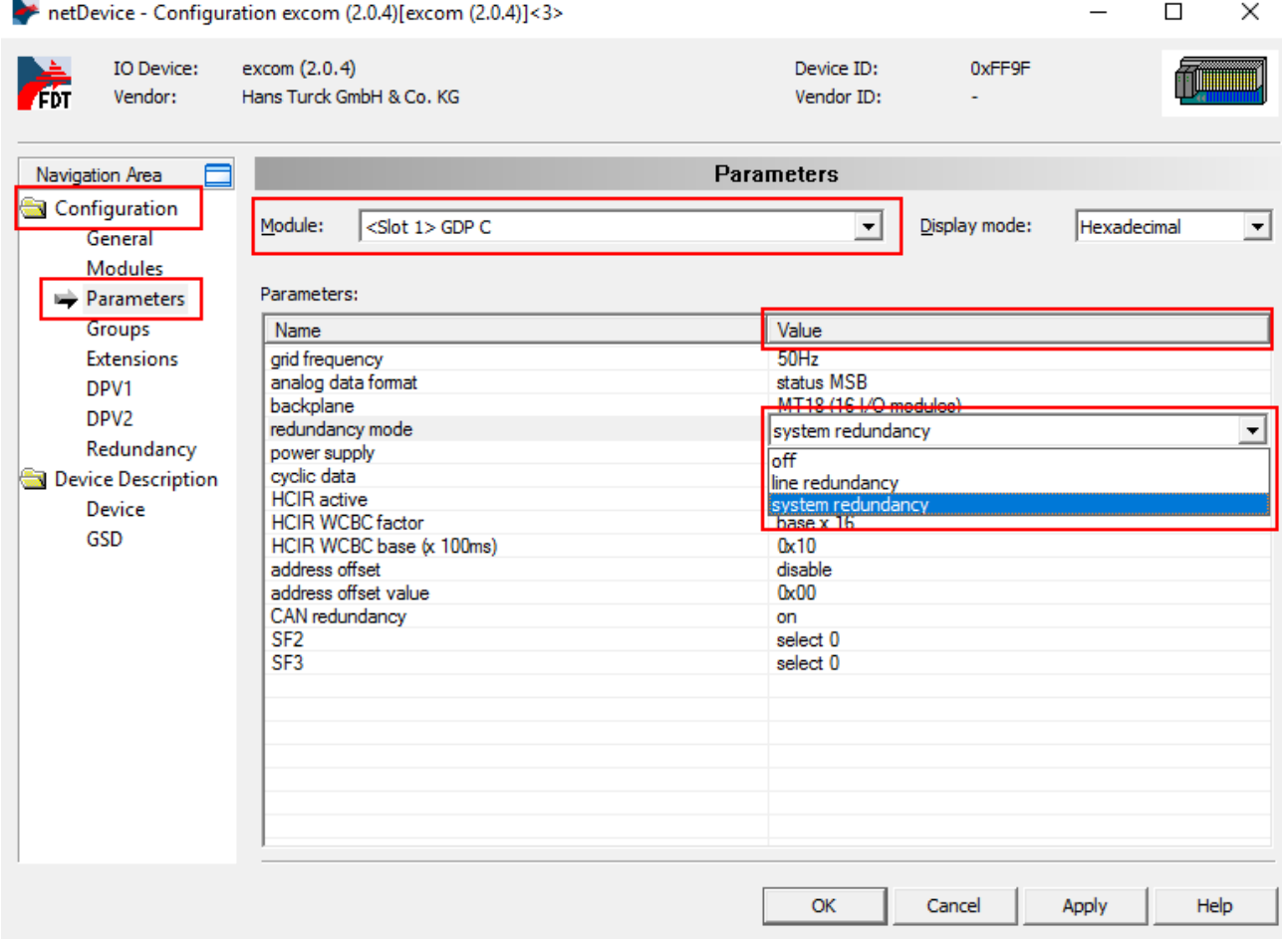

Abb. 12: Parameter einstellen (Beispiel GDP C)

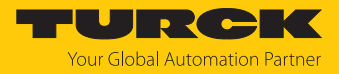

#### <span id="page-15-0"></span>4.4.1 Beispiel: GDP C

Im folgenden Beispiel wird das Gateway GDP… parametriert.

- Im Drop-down-Menü **Module** Ò **GDP C** wählen.
- Unter **Value** die Parameterwerte für jeden Kanal einstellen.

#### Parameterübersicht – AIH40

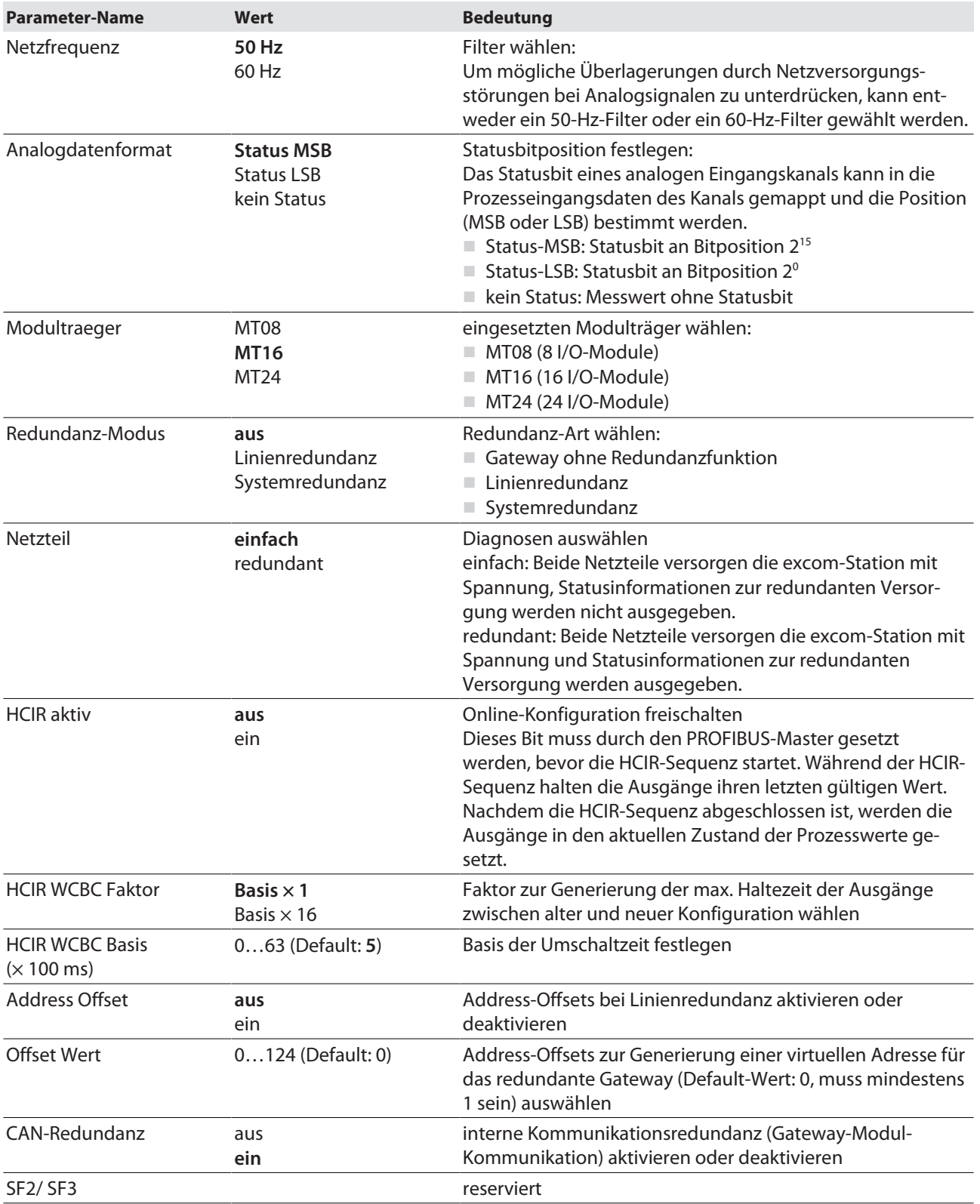

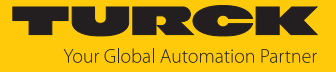

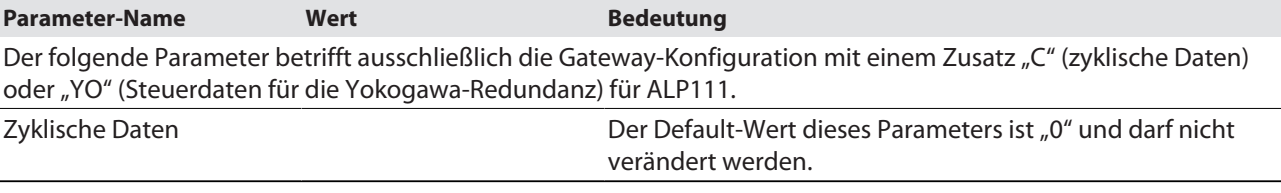

#### <span id="page-16-0"></span>4.4.2 Beispiel: DM80

Im folgenden Beispiel wird das Digitalmodul DM80 parametriert.

- ▶ Im Drop-down-Menü Module → DM80 wählen.
- Unter **Value** die Parameterwerte für jeden Kanal einstellen.

#### DM80: Parameterübersicht

Die Parametrierung erfolgt paarweise für jeweils zwei Kanäle (1/2, 3/4, 5/6, 7/8).

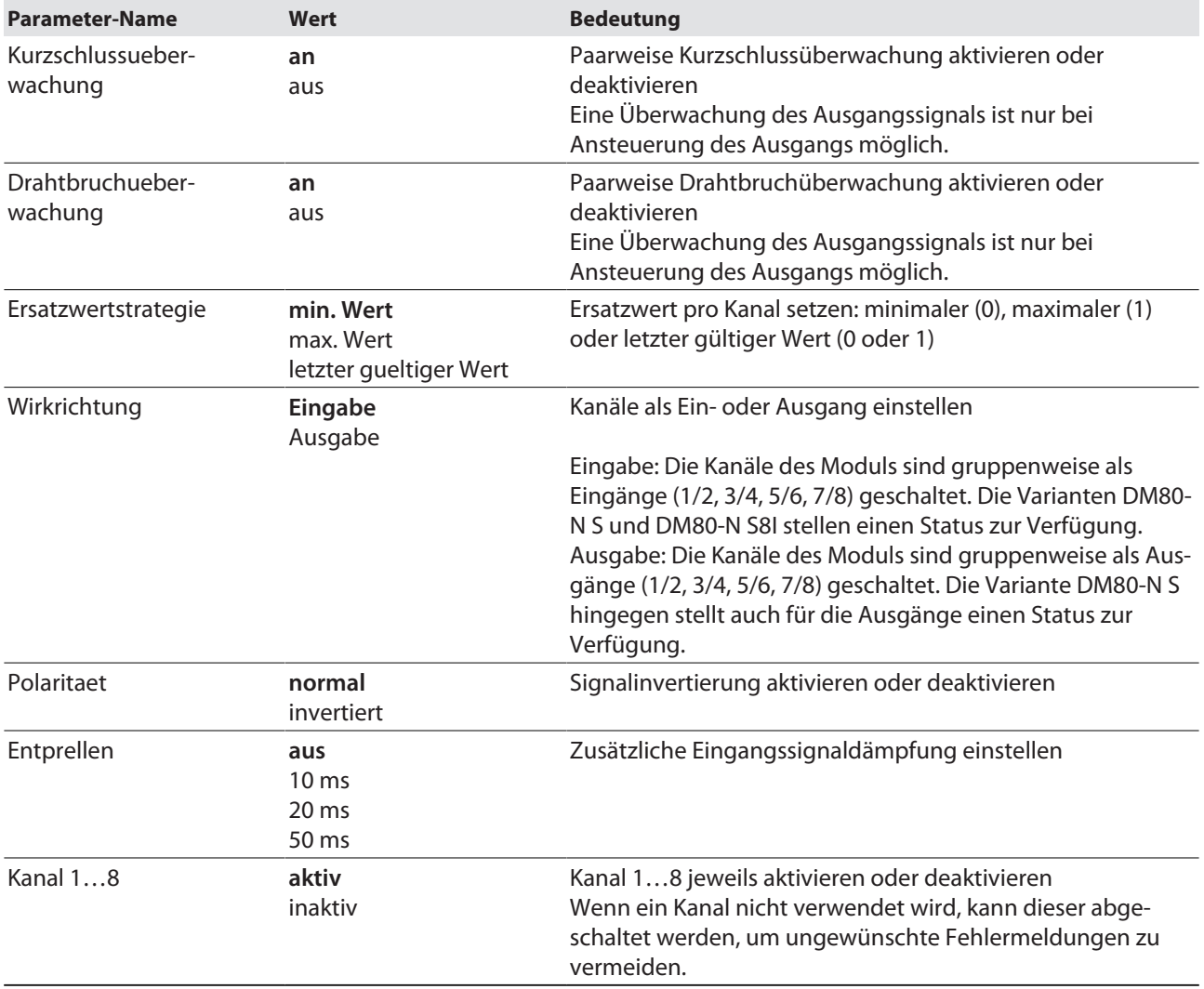

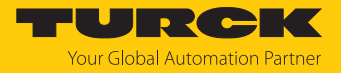

#### <span id="page-17-0"></span>4.4.3 Beispiel: DO40

Im folgenden Beispiel wird das Digitalmodul DO40 parametriert. Die Parameter liegen einzeln pro Kanal vor.

- ▶ Im Drop-down-Menü Module → DO40 wählen.
- Unter **Value** die Parameterwerte für jeden Kanal einstellen.

#### DO40: Parameterübersicht

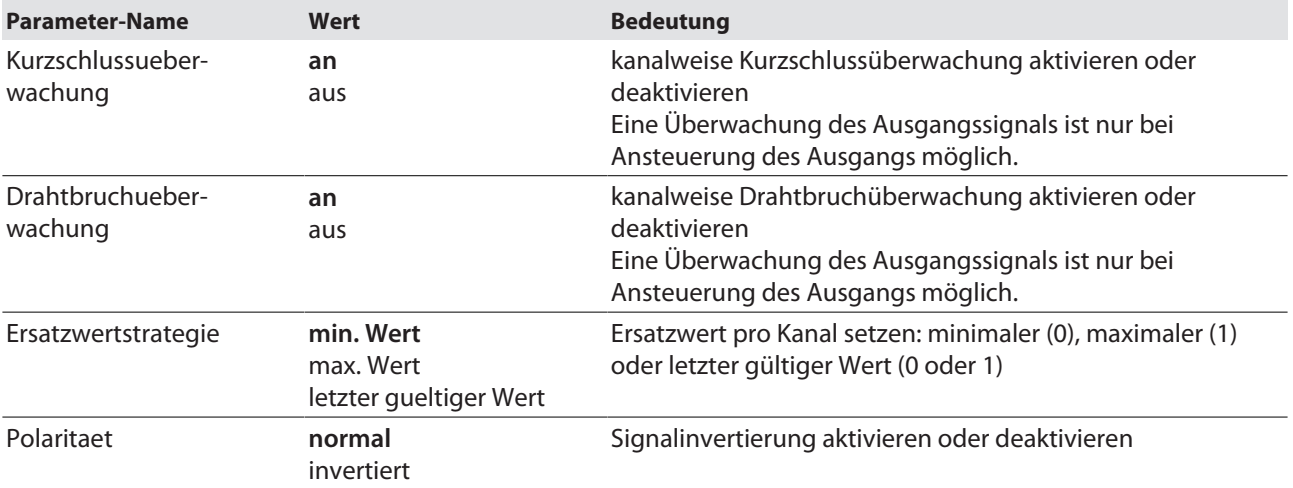

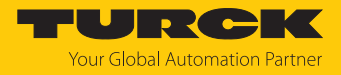

#### <span id="page-18-0"></span>4.4.4 Beispiel: AIH40

Im folgenden Beispiel wird das Analogmodul AIH40 parametriert.

- ▶ Im Drop-down-Menü Module → AIH40 1H wählen.
- Unter **Value** die Parameterwerte für jeden Kanal einstellen.

#### AIH40: Parameterübersicht

Die Default-Werte der Parameter sind in den folgenden Tabellen **fett** markiert. Das Modul lässt sich mit 1, 4 oder 8 HART-Werten konfigurieren. Weitere Informationen dazu finden Sie im excom-Handbuch.

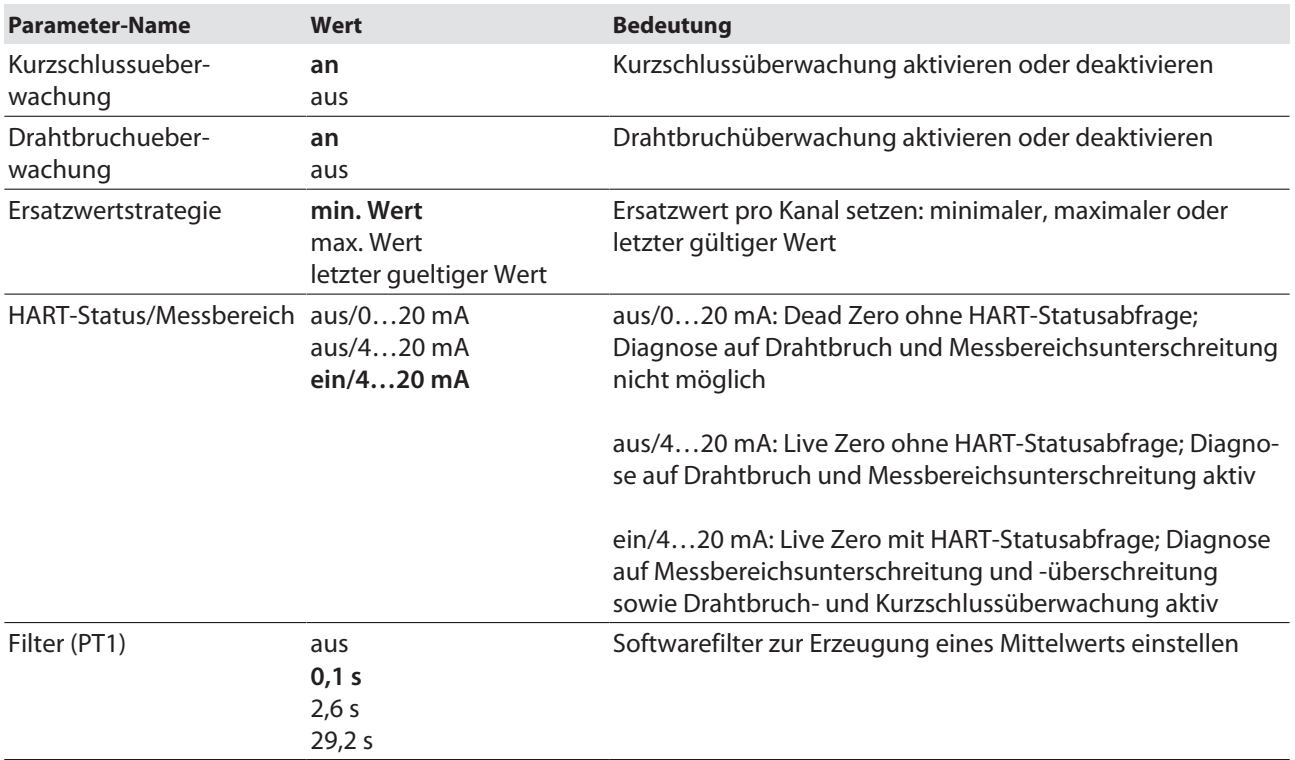

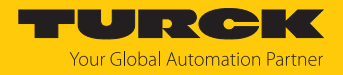

#### <span id="page-19-0"></span>4.4.5 Beispiel: AOH40

Im folgenden Beispiel wird das Analogmodul AOH40 parametriert.

- Im Drop-down-Menü **Module** Ò **AOH40** wählen.
- Unter **Value** die Parameterwerte für jeden Kanal einstellen.

#### Parameterübersicht – AOH40

Die Default-Werte der Parameter sind in den folgenden Tabellen **fett** markiert. Das Modul lässt sich mit 1, 4 oder 8 HART-Werten konfigurieren. Weitere Informationen dazu finden Sie im excom-Handbuch.

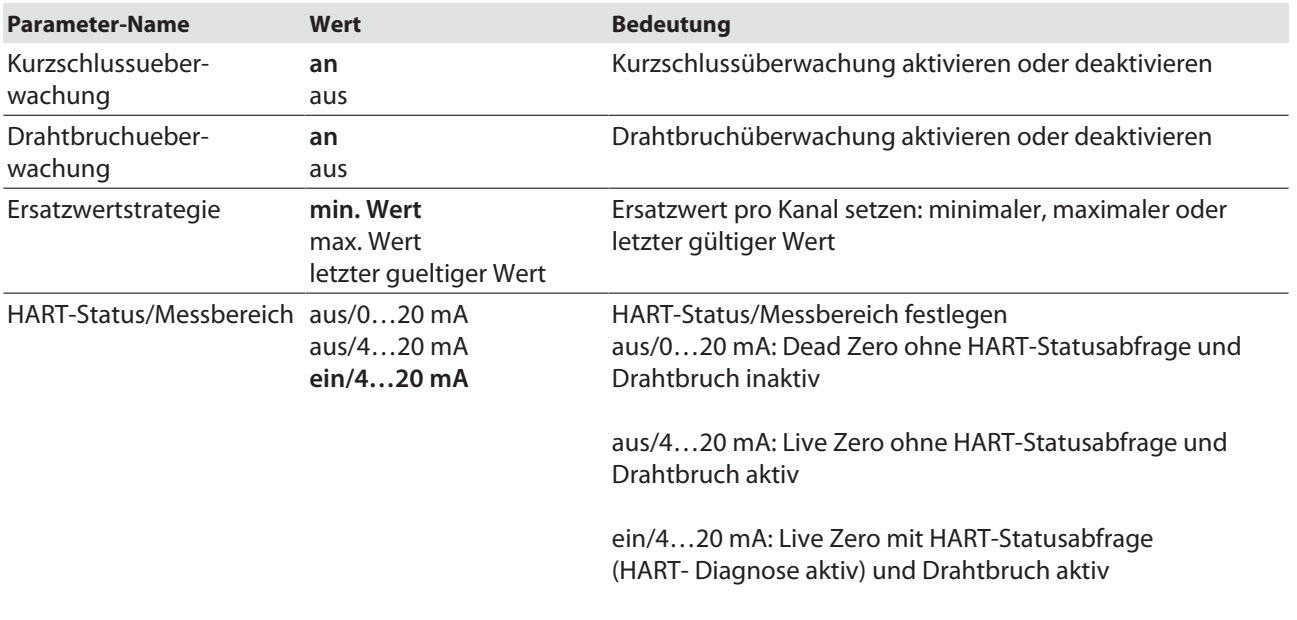

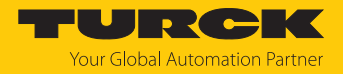

# <span id="page-20-0"></span>4.5 PROFIBUS-Modul ALP121 konfigurieren

- Um die Konfiguration des PROFIBUS-Moduls ALP121 zu öffnen, das Gerät **ALP121[ALP121]<2>(#1)** doppelt klicken.
- Alternativ: Rechtsklick auf das Gerät **ALP121[ALP121]<2>(#1)** ausführen und im Kontextmenü **Configuration…** klicken.

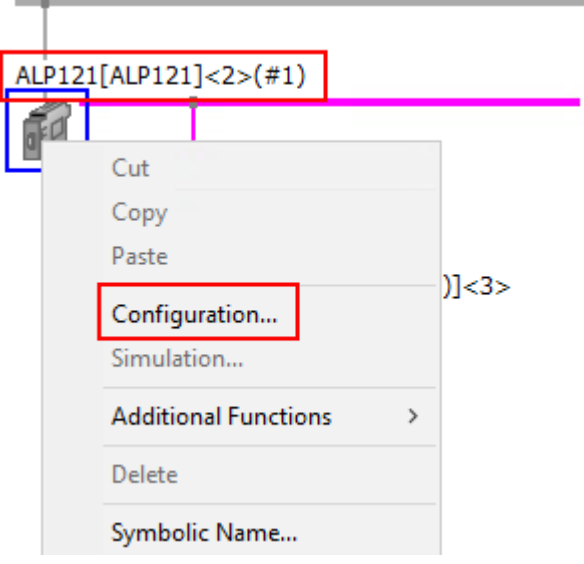

Abb. 13: Kontextmenü (PROFIBUS-Modul ALP12)

 $\Rightarrow$  Das Konfigurationsfenster öffnet sich.

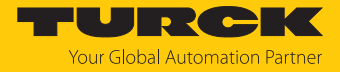

- ▶ In der linken Seitenleiste Navigation Area unter Configuration → Bus Parameters wählen.
- Die gewünschten PROFIBUS-Einstellungen vornehmen.
- Wenn Parameter mit einem gelben Ausrufezeichen-Symbol markiert sind: **Adjust** klicken.
- a Wenn **Adjust** angeklickt wurde: Die Einstellungen für die Parameter **Target Rotation Time**, **Watchdog Control Time** und **Data Control Time** werden automatisch angepasst.

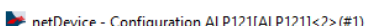

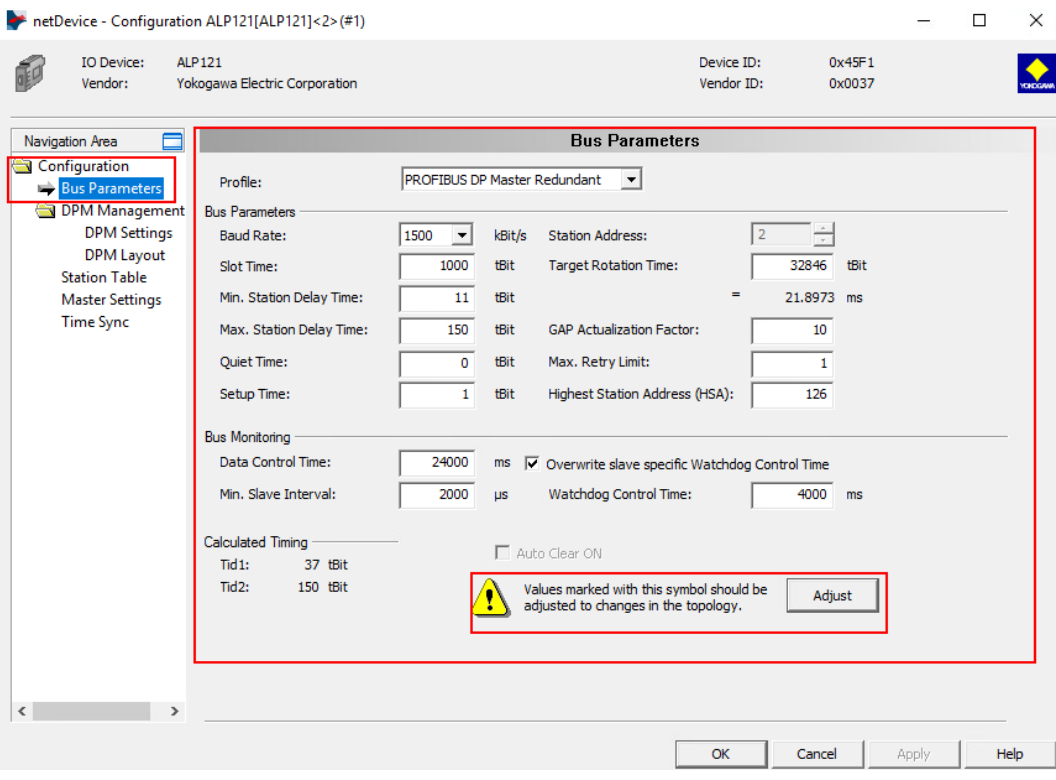

Abb. 14: Konfigurationsfenster

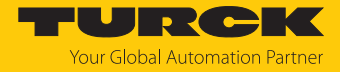

#### PROFIBUS-Adresse einstellen

Um die PROFIBUS-Adresse einzustellen, wie folgt vorgehen:

- ▶ In der **Navigation Area** unter DPM Management → Station Table wählen.
- Unter **Station Ad…** die PROFIBUS-Adresse mit einem Klick in das Fenster im Drop-down-Menü auswählen.

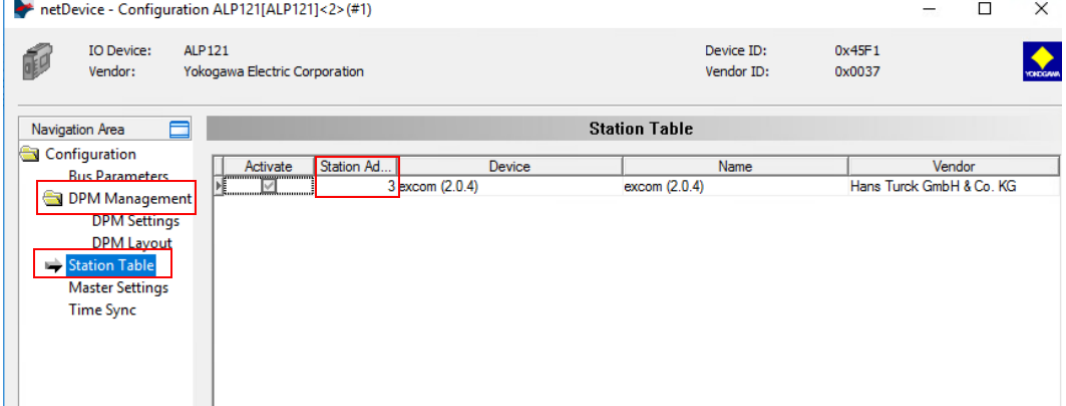

Abb. 15: Client-Station-Adresse einstellen

Wenn der Haken bei **Activate** nicht gesetzt ist, können die Gerätekonfigurationen vor der Inbetriebnahme eingestellt werden.

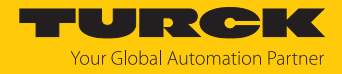

Eingangs- und Ausgangssignale definieren

- **▶** In der Navigation Area unter DPM Management → DPM Layout wählen.
- Im Drop-down-Menü **Inputs** oder **Outputs** wählen.
- Gewünschte Einstellungen vornehmen.

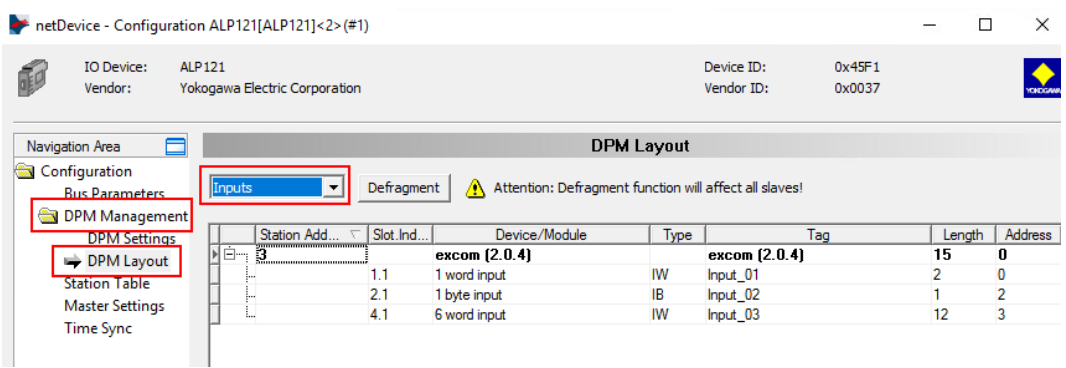

Abb. 16: Eingangs- und Ausgangssignale definieren

PROFIBUS-Modul-Konfiguration speichern

Oben links auf das Speichern-Icon klicken.

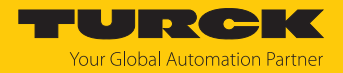

# <span id="page-24-0"></span>4.6 Systemredundanz und HCIR einstellen

#### <span id="page-24-1"></span>4.6.1 Systemredundanz bei ALP121

Für Centum VP mit zwei PROFIBUS-Modulen ALP121 lässt sich eine Systemredundanz aufbauen.

Bei der Systemredundanz sind zwei voneinander unabhängige Feldbus-Master mit einer excom-Station verbunden. Über die beiden unabhängigen Feldbus-Master werden die beiden Gateways der excom-Station in den zyklischen Datenaustausch gesetzt. Die redundanten Gateways müssen über die beiden Feldbus-Master identisch konfiguriert und parametriert werden.

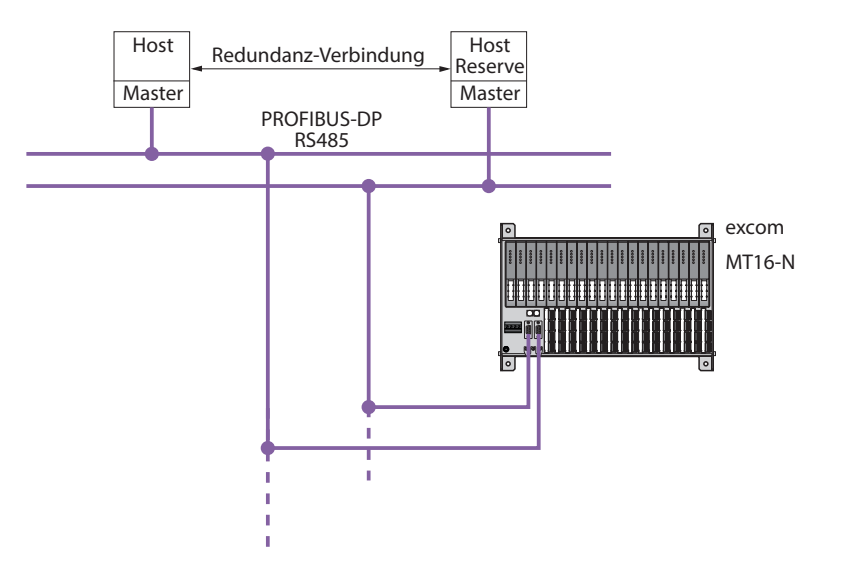

Abb. 17: Systemredundanz

#### Systemredundanz einstellen

Falls noch nicht geschehen, die Systemredundanz im Gateway einstellen:

- ▶ Im Konfigurationsfenster des Gateways unter **Navigation Area → Configuration** → **Parameters** klicken.
- Den Parameter **redundancy mode** auf **system redundancy** setzen.

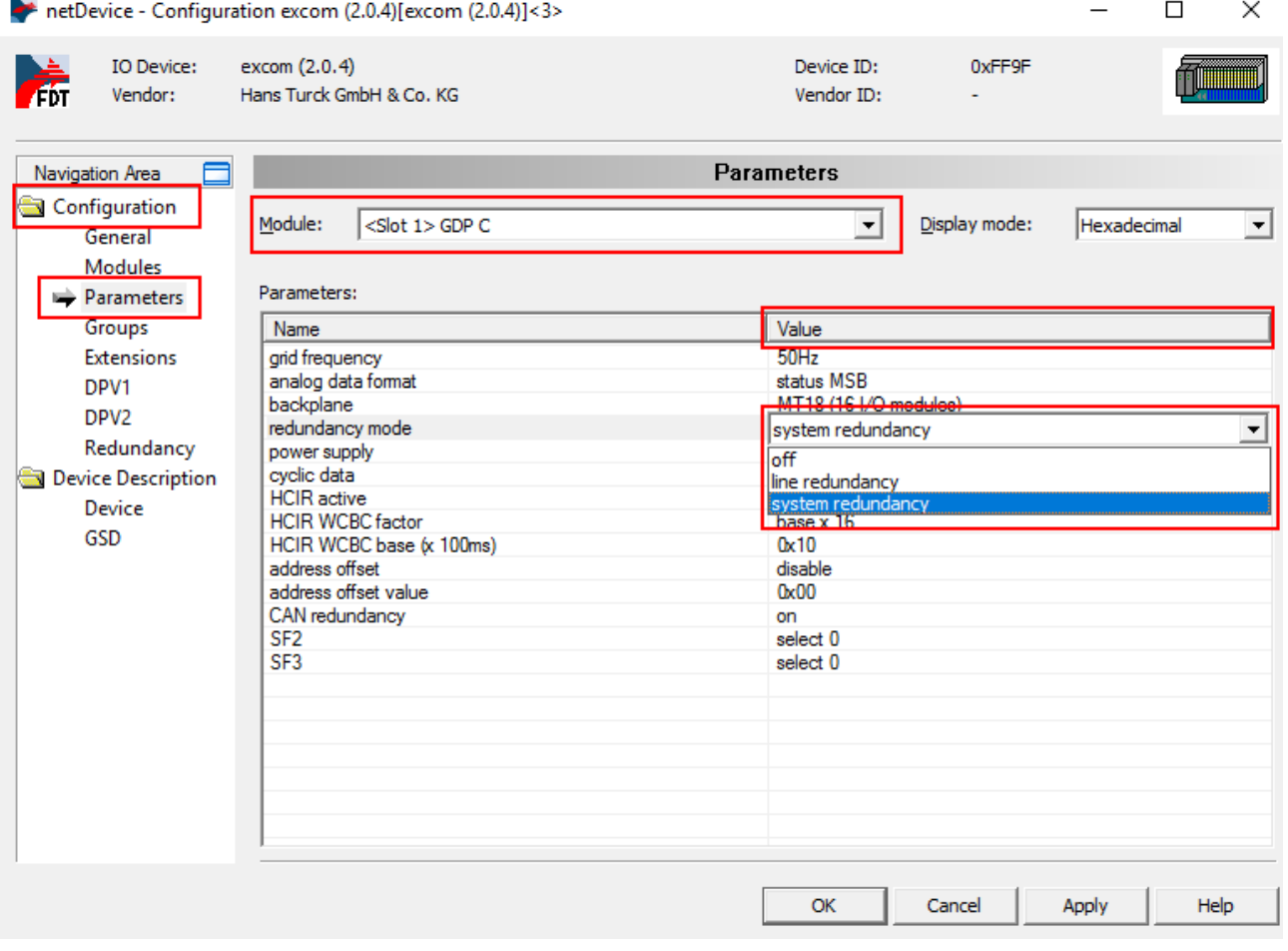

Abb. 18: Systemredundanz einstellen (Beispiel GDP C)

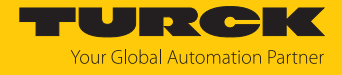

Um die Systemredundanz im Leitsystem zu aktivieren, wie folgt vorgehen:

- In **Centum VP** in der linken Seitenleiste **All Folders** den Knoten auswählen.
- Den Knoten **NODE1** öffnen.
- Rechtsklick auf **3ALP121** ausführen.
- **Properties…** klicken.

图 System View (CENTUM VP) - NODE1 File Edit View Tools Load Project **FCS HIS** Help 勘 x  $x \nvert$ a $r$ 到記園 9 2 第1 茜 **All Folders** Opened Folder: NODE1 □ ··· Fill SYSTEM VIEW Name M Type **E-Z** MYPJT 圖1ALF111 ALF111(Foundation Fieldb...  $\overline{2}$ 由 器 COMMON **EN 2ALF111** ALF111(Foundation Fieldb...  $\overline{2}$ **由 取 BATCH 認 3ALP12** Open 白**口 FCS0102** 3ALP12 **CONFIGURATION Delete** 图 5AAI141 由 SEQ\_LIBRARY 图 6AAI543 白 **鼬 IOM** Cut  $Ctrl+X$ 图 7ADV55 白 · 動 NODE1 Copy  $Ctrl + C$ **對 8ADV15**  $\frac{1}{3}$  TALF111  $\frac{126}{2}$  2ALF111 View  $\rightarrow$ **A SWITCH** Arrange Icons  $\rightarrow$ **EE** MESSAGE E-RA FUNCTION BLOCK **Tools**  $\rightarrow$ 由 **CL** DISPLAY 由 具 HIS0164 Load  $\rightarrow$ Domain Properties... Properties...

Abb. 19: Kontextmenü des 3ALP121 öffnen

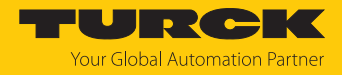

- Den Tab **Type and Position** wählen.
- Kontrollieren, ob der Haken bei **Duplicate Next Card** gesetzt ist.

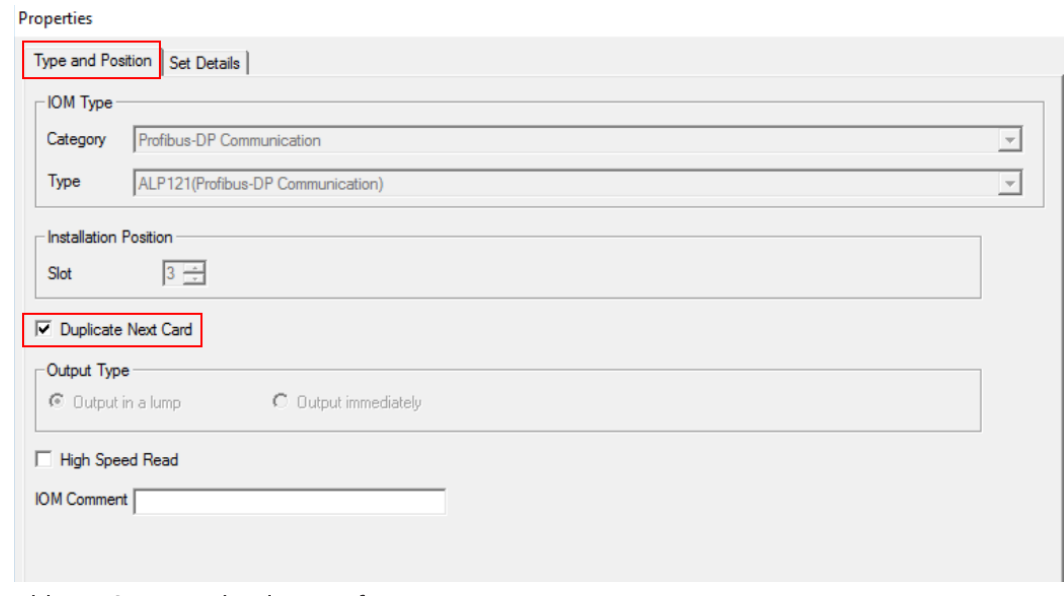

Abb. 20: Systemredundanz prüfen

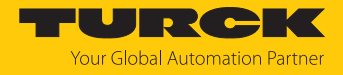

- Den Tab **Set Details** wählen.
- ▶ Unter **Type of Redundancy** → Network Redundancy wählen.

#### Properties

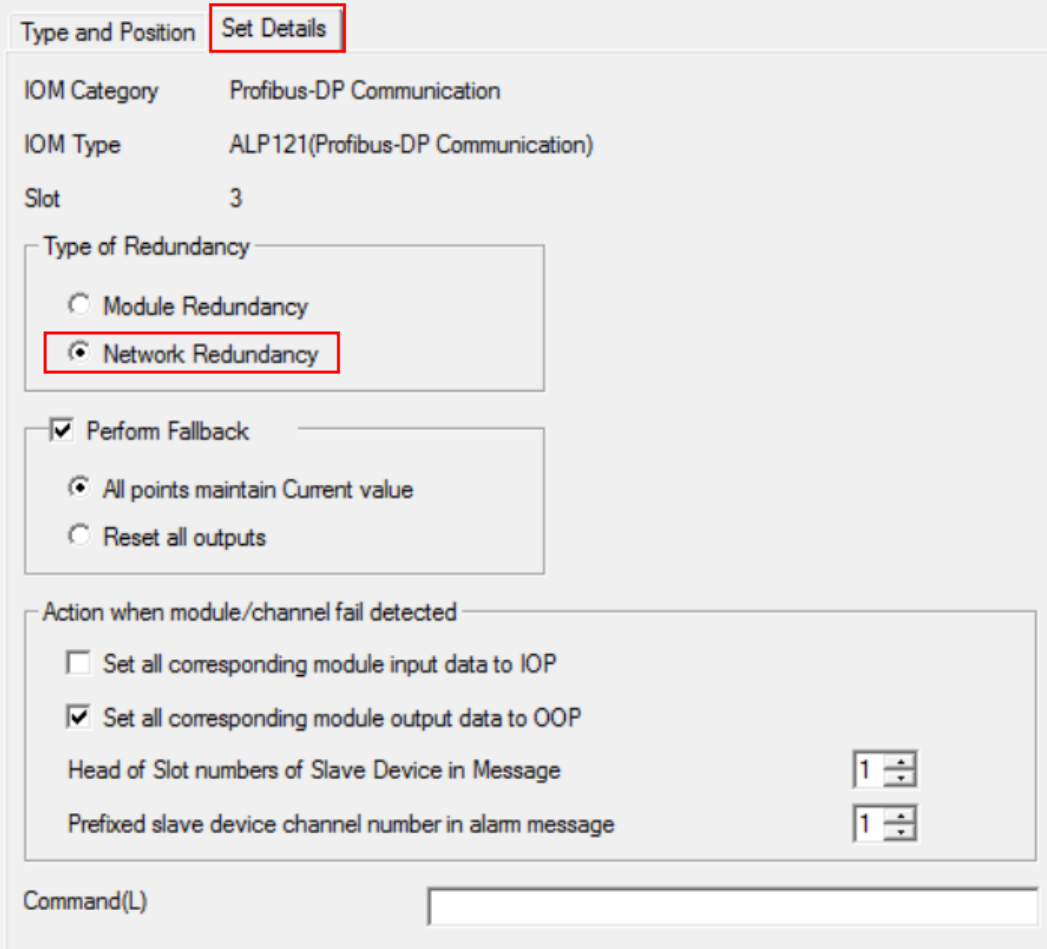

Abb. 21: Redundanztyp auswählen

#### Status der Systemredundanz einsehen

Der Status der Systemredundanz kann eingesehen werden. Die Redundanz kann aktiviert oder nicht aktiviert sein.

- $\triangleright$  In der linken Seitenleiste **Navigation Area**  $\rightarrow$  **Configuration**  $\rightarrow$  **Redundancy** wählen.
- Kontrollieren, ob der Haken bei **Activate Redundancy Mode** gesetzt ist.
- Wenn die Systemredundanz nicht aktiviert ist: Haken bei **Activate Redundancy Mode** setzen.

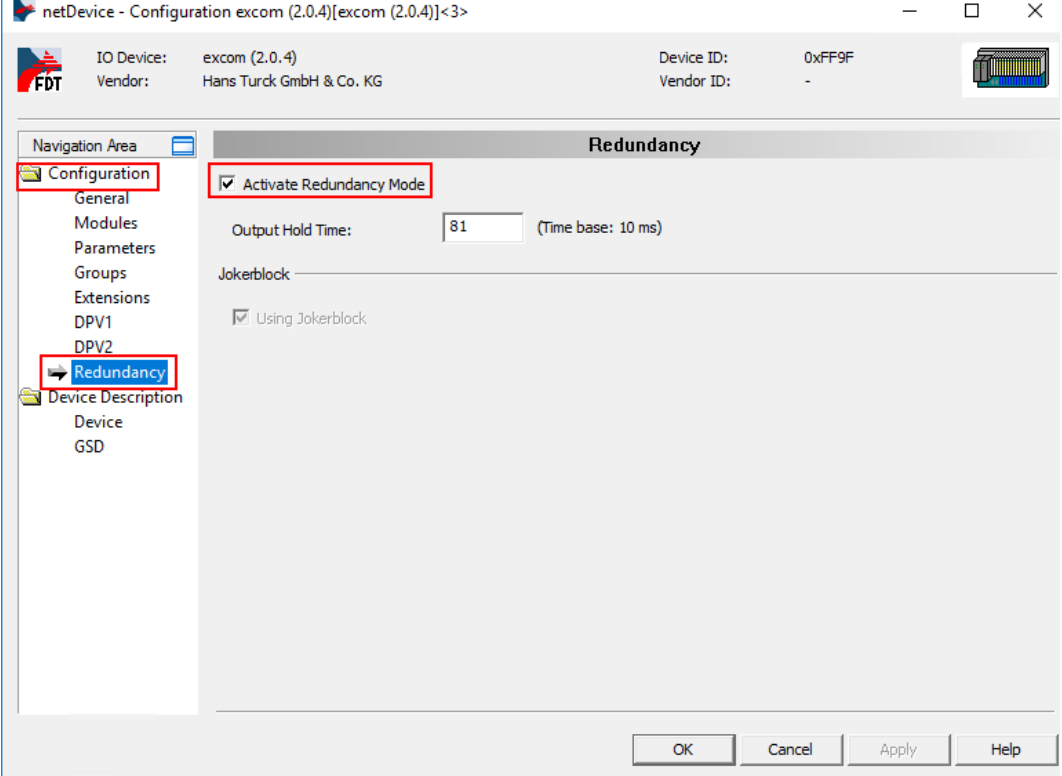

Abb. 22: Systemredundanz aktiv

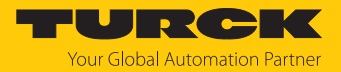

#### <span id="page-30-0"></span>4.6.2 HCIR in Centum VP

Yokogawa unterstützt keine direkte HCIR (Hot Configuration in Run). Im excom-Gateway kann der HCIR-Parameter eingeschaltet und das Zeitfenster für die Haltezeit eingestellt werden.

Mit Hilfe der HCIR-Funktion kann der Anwender die Konfiguration der I/O-Module im laufenden Betrieb erweitern oder Parameter der Modulkanäle ändern. Die PROFIBUS-Kommunikation der excom-Station wird während der HCIR-Sequenz gestoppt. Die Haltezeit der Ausgänge ergibt sich aus den eingestellten Parametern der HCIR-WCBC-Basis und dem HCIR-WCBC-Faktor (siehe excom-Module parametrieren). Alle Ausgänge werden dabei für den zuvor festgelegten Zeitraum eingefroren. Diagnosen werden während der HCIR-Sequenz nicht abgesetzt.

Wenn innerhalb der festgelegten Haltezeit die neue Konfiguration nicht erfolgt, wechseln die Ausgänge in den vordefinierten Ersatzwert. Die Ausgänge wechseln ebenfalls in den vordefinierten Ersatzwert, wenn die Kommunikation während der Umschaltung abbricht und der Watchdog abläuft. Centum VP gibt in dieser Zeit die Fehlermeldung aus, dass der Teilnehmer nicht erreichbar ist. Die Meldung muss während des Ladevorgangs der neuen Konfiguration unterdrückt oder im Nachgang ignoriert werden.Nach erfolgreicher Konfigurationsänderung werden die Daten gemäß der neuen Konfiguration in die zyklische Buskommunikation übertragen und der PROFIBUS-Teilnehmer arbeitet im Normalbetrieb weiter.

Als Beispiel ergibt sich aus den Default-Werten des HCIR-WCBC-Faktors und der HCIR-WCBC-Basis die maximale Haltezeit:

 $1 \times (5 \times 100 \text{ ms}) = 500 \text{ ms}$ 

# <span id="page-31-0"></span>4.7 I/O-Signale konfigurieren

- Im Projektbaum **All Folders** den Knoten **NODE1** auswählen, in dem die PROFIBUS-Module ALP121 angelegt sind.
- Das PROFIBUS-Modul **3ALP121** doppelt klicken.
- a Das Fenster **Start Builder** öffnet sich
- **Communication I/O Builder and Support Tool** wählen.
- **OK** klicken.

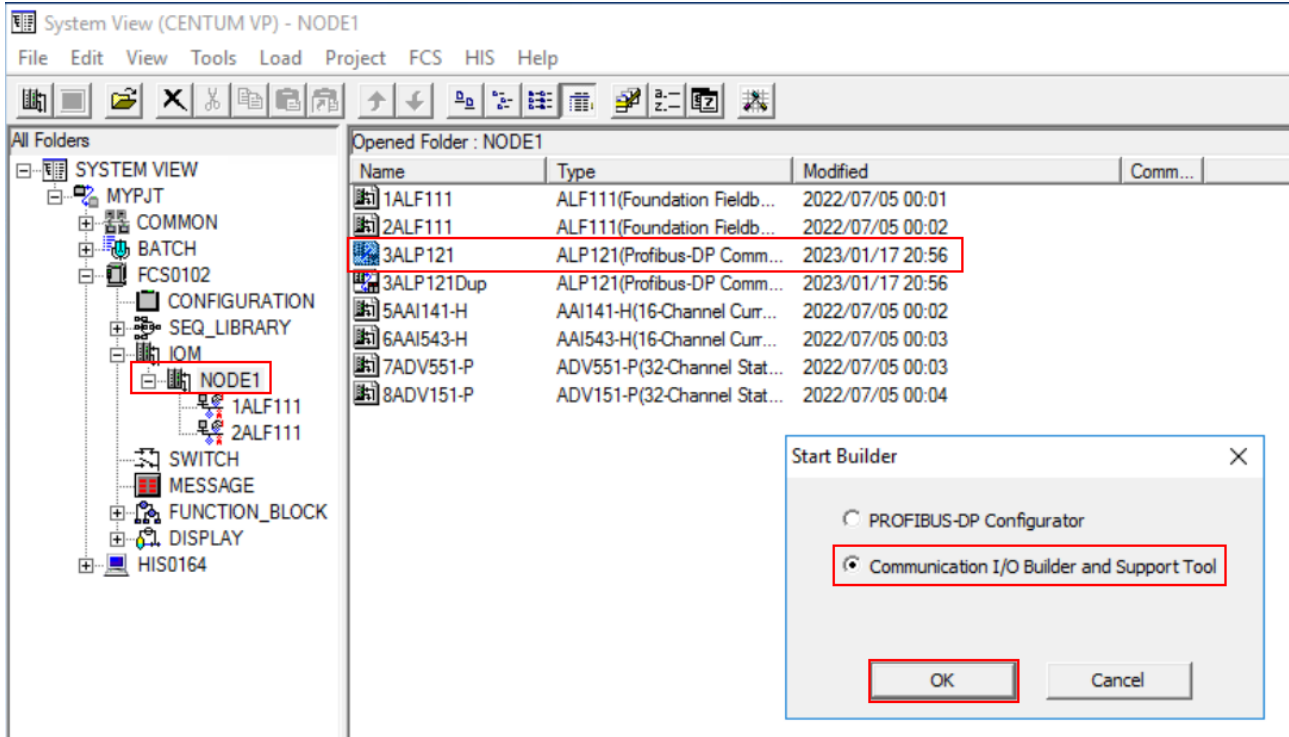

#### Abb. 23: Start Builder öffnen

#### a Das Fenster **Communication I/O Support Tool** mit den konfigurierten excom-Modulen öffnet sich.

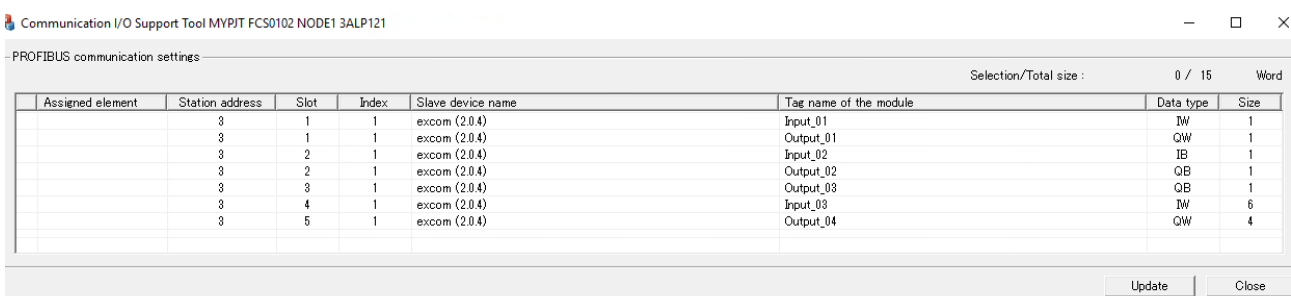

#### Abb. 24: Communication I/O Tool

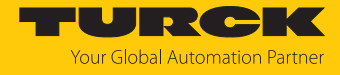

- Das Fenster **Communication I/O Support Tool** schließen.
- Im Fenster **Communication I/O-Builder** die I/O-Signale konfigurieren.

| $ \sigma$<br>图 File Edit View Tools Window Help |  |                    |        |              |  |      |      |                 |                     |                                    |                      |
|-------------------------------------------------|--|--------------------|--------|--------------|--|------|------|-----------------|---------------------|------------------------------------|----------------------|
| $E = E$                                         |  |                    |        |              |  |      |      |                 |                     |                                    |                      |
| Buffer                                          |  | Element Buffer     |        | Program Name |  | Size | Port | Reverse         | Scan                | Service Comment                    | Label                |
|                                                 |  | <b>&amp;WW0004</b> | 5이 - 소 |              |  | ŵ    |      | ابته ابته       | $\frac{1}{2}$       |                                    |                      |
|                                                 |  | <b>&amp;WW0005</b> |        | بقابقة       |  |      |      | $1$ Bits        |                     | Normal excom Station 3 - Input 01  | %%DM80 IN            |
|                                                 |  | <b>&amp;WW0006</b> |        | بعابيت       |  | a.   |      | ابته ابته       | $\Delta \mathbf{r}$ |                                    |                      |
|                                                 |  | <b>&amp;WW0007</b> |        | بقابقة       |  |      |      | $1$ Bits        |                     | Normal excom Station 3 - Output 02 | <b>%%DM80 OUT</b>    |
|                                                 |  | <b>8WW0008</b>     |        | بقاطة        |  | a.   |      | ابته ابته       | $\Delta \vec{r}$    |                                    |                      |
|                                                 |  | <b>8WW0009</b>     |        | w w          |  |      |      | 1 Bits          |                     | Normal excom Station 3 - Output 03 | \$5D040              |
|                                                 |  | <b>&amp;WW0010</b> |        | بقاطة        |  | s.   |      | بقرابق          | $\frac{1}{2}$       |                                    |                      |
|                                                 |  | <b>%WW0011</b>     |        | بقابقة       |  | 6    |      | $1$ No          |                     | Normal excom Station 3 - Input 03  | <b>%&amp;AIH40 1</b> |
|                                                 |  | <b>%WW0012</b>     |        | بقاطة        |  | s.   |      | نف انف          | $\frac{1}{2}$       |                                    | <b>%&amp;IH402</b>   |
|                                                 |  | <b>%WW0013</b>     |        | بقابله       |  | ŵ    |      | بقابق           | $\Delta \theta$     |                                    |                      |
|                                                 |  | <b>&amp;WW0014</b> |        | بعدائقة      |  | ŵ    |      | بقرابق          | $\frac{1}{2}$       |                                    |                      |
|                                                 |  | <b>%WW0015</b>     |        | بهابها       |  | ŵ    |      | بقابق           | $\Delta \mathbf{r}$ |                                    |                      |
|                                                 |  | <b>&amp;WW0016</b> |        | بقاطة        |  | ŵ    |      | تعابيت          | $\Delta \theta$     |                                    |                      |
|                                                 |  | %WW0017            |        | بهابها       |  | 8    |      | 1 <sub>No</sub> |                     | Normal excom Station 3 - Output 04 | <b>%%AOH40 1</b>     |
|                                                 |  | %WW0018            |        | بقابقة       |  |      |      | الله أالله      | $\Delta \omega$     |                                    |                      |
|                                                 |  |                    |        |              |  |      |      |                 |                     |                                    |                      |

Abb. 25: I/O-Signale konfigurieren

Die Konfiguration über **File** Ò **Download** in die Steuerung laden.

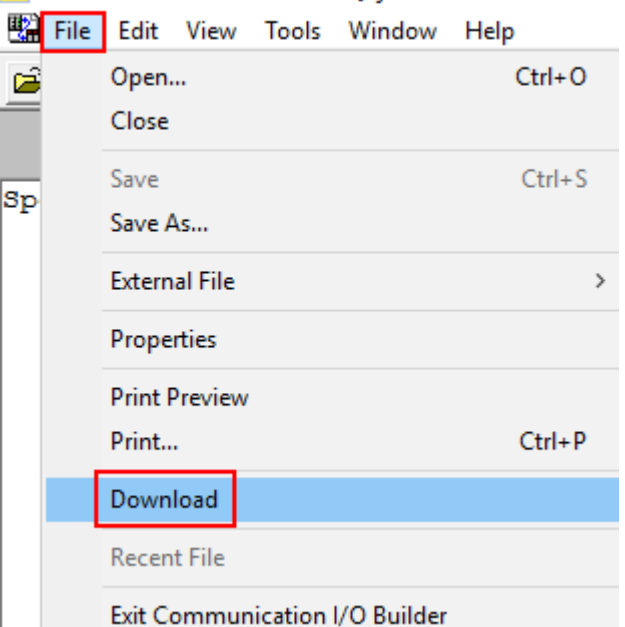

图 Communication I/O Builder - [Pjt:MYPJT Stn:FCS0102 F

Abb. 26: Konfiguration in die Steuerung laden

Alternativ: Fenster schließen und Abfrage-Fenster mit **Yes** bestätigen.

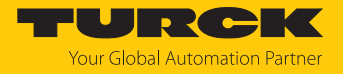

#### I/O-Signale in Excel konfigurieren

Statt die I/O-Signale im Communication I/O Builder zu konfigurieren, können die I/O-Signale auch über Excel konfiguriert werden.

- Unter **File** Ò **External File** die Tabelle zur I/O-Signal-Konfigurierung als csv-Datei exportieren.
- I/O-Signale in der csv-Datei konfigurieren.
- Unter **File** Ò **External File** die Tabelle zur I/O-Signal-Konfigurierung als csv-Datei importieren.

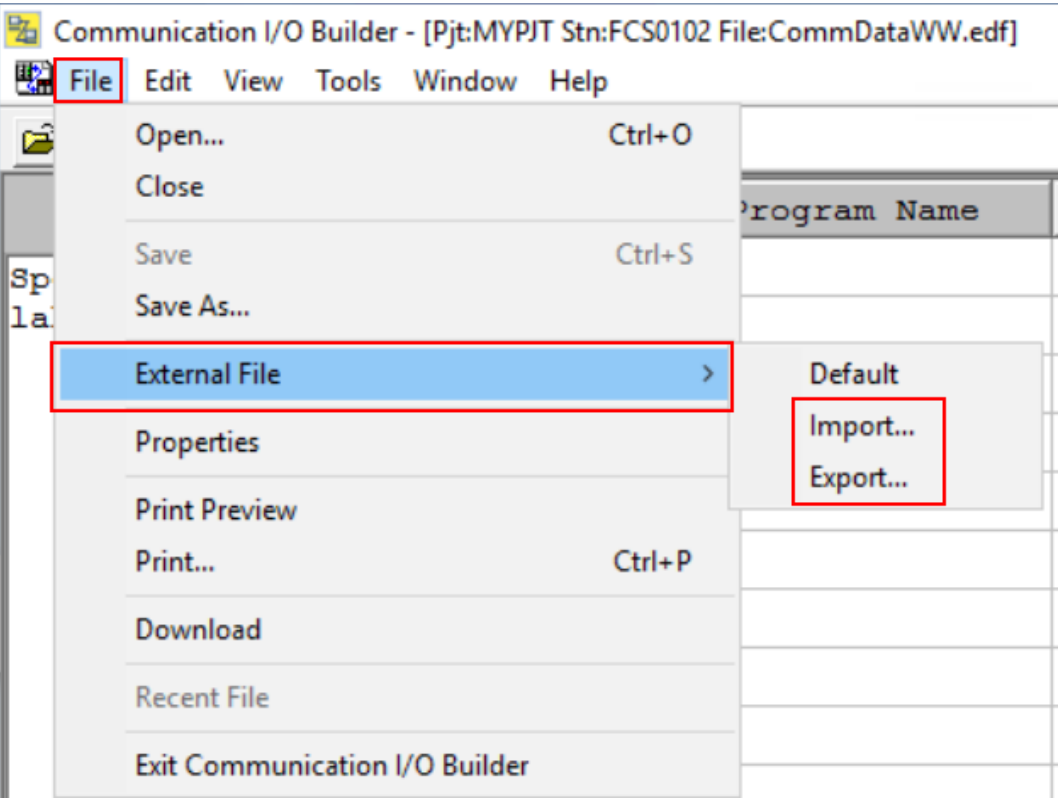

Abb. 27: I/O-Signale als csv-Datei exportieren und importieren

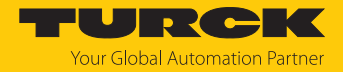

#### I/O-Signal-Konfiguration in das PROFIBUS-Modul laden

Nachdem die I/O-Signale konfiguriert sind, kann die Konfiguration in das PROFIBUS-Modul ALP121 geladen werden.

- Im Projektbaum **All Folders** den Knoten auswählen.
- Den Knoten **NODE1** öffnen.
	- Rechtsklick auf das PROFIBUS-Modul **3ALP121** ausführen.
- Im Kontextmenü **Tools** Ò **PROFIBUS-DP** Ò **Download PROFIBUS communication settings…** klicken.

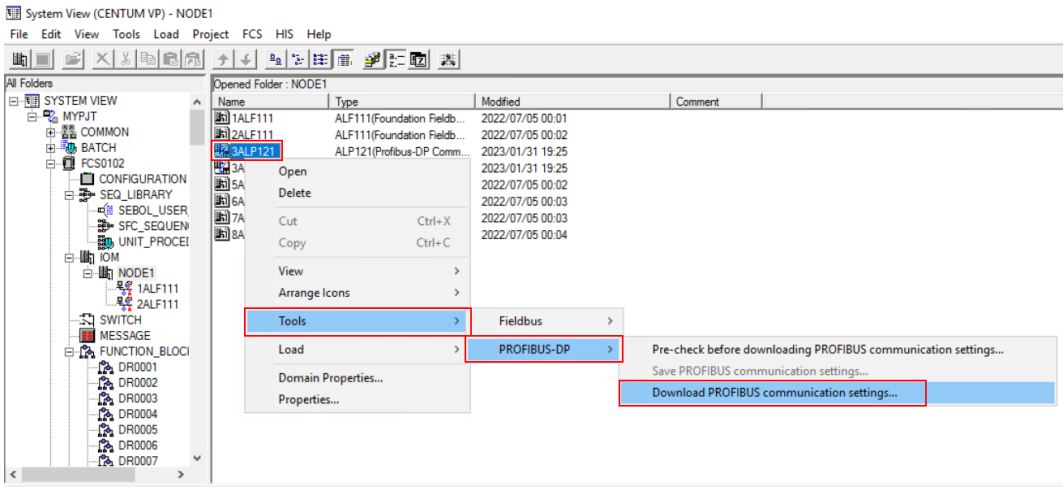

Abb. 28: I/O-Signal-Konfiguration in das PROFIBUS-Modul laden

- a Das Abfrage-Fenster **Downloading confirmation dialog** öffnet sich.
- Die Abfrage **Download to FCS?** mit **OK** bestätigen.

Downloading confirmation dialog

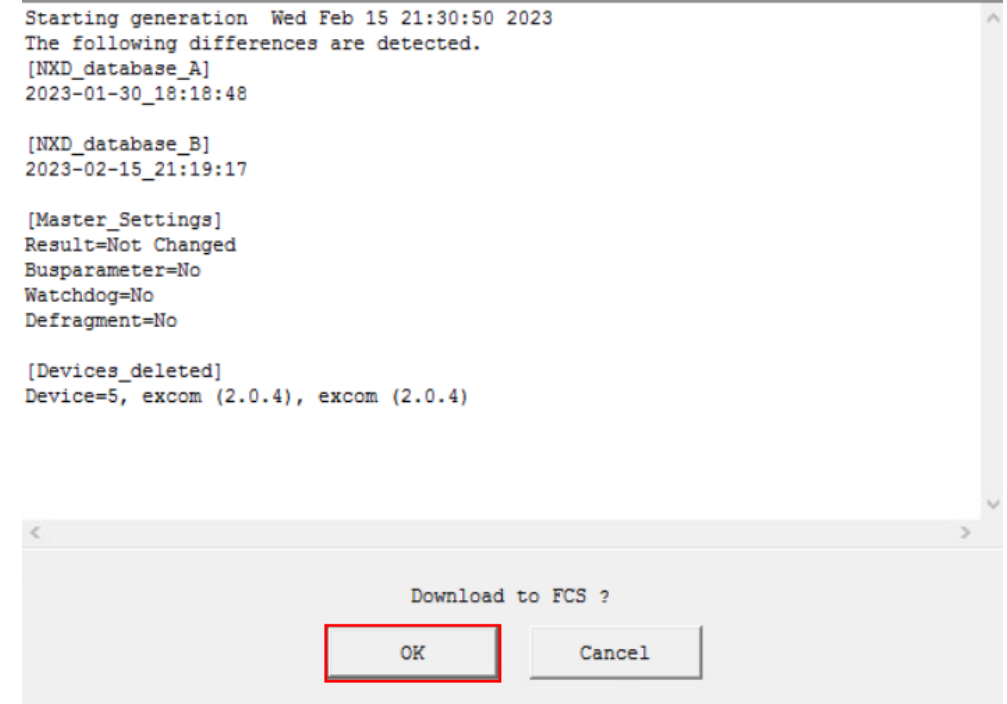

Abb. 29: Downloading confirmation dialog

 $\Rightarrow$  Die Konfiguration wird in das PROFIBUS-Modul geladen.

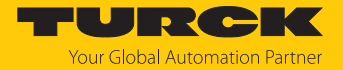

#### Kanäle einstellen

Über %WB Tag Number Definition Call(W) werden für die digitalen Signale der einzelnen Kanälen der Module spezifische Element-Namen vergeben. Der Element-Name wird für die spätere Programmierung benötigt. Außerdem können für die Buttons (Anzeigeblöcke) in der HIS (Human Inteface Station) Einstellungen vorgenommen werden, z. B. die Farbe der Buttons. Der Element-Name setzt sich aus %WB gefolgt von der Position der Signal-Zuordnung und der Bit-Position des Signals zusammen. Ein beispielhafter Element-Name ist %WB000501. Die Angabe 0005 leitet sich von der Position des Signals und die 01 für die Bit-Position in einem Byte oder Word ab.

Im Kontextmenü **%WB Tag Number Definition Call(W)** werden die Modulkanäle den Signalen aus dem Communication I/O Builder zugeordnet:

- $\triangleright$  Im **Communication I/O Builder**  $\rightarrow$  **Tools** wählen.
- Im Kontextmenü **%WB Tag Number Definition Call(W)** wählen.

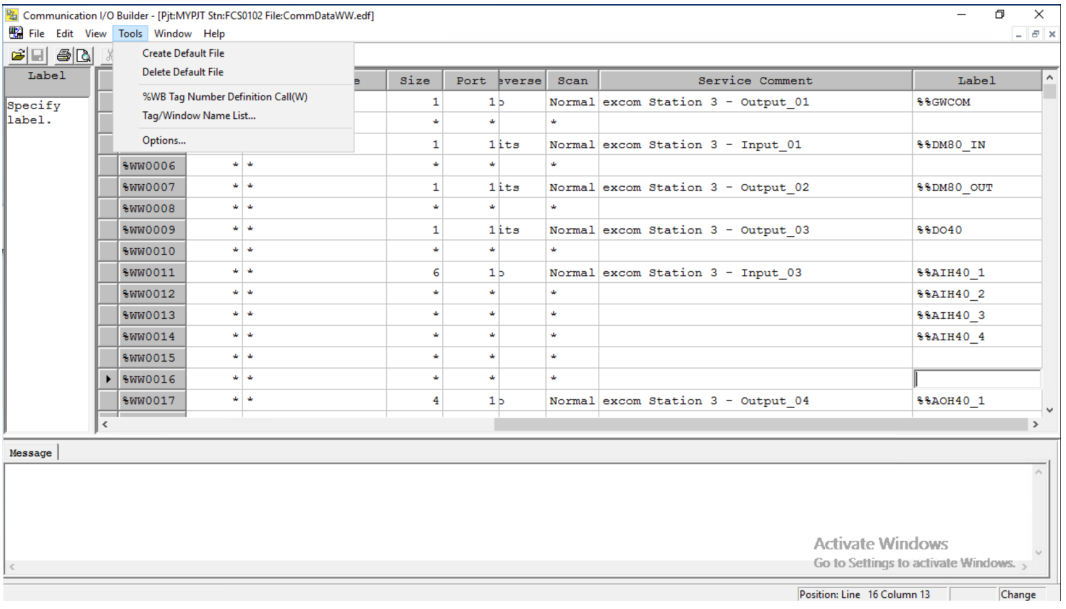

Abb. 30: Ansicht %WB Tag Number Definition Call(W) wählen

Die Tag-Namen und die Buttons einstellen.

| the Edit View Tools Window Help                                        |  |      |                          |                            |             |                      |        |      |  |        |     | $-1$    |
|------------------------------------------------------------------------|--|------|--------------------------|----------------------------|-------------|----------------------|--------|------|--|--------|-----|---------|
| $\mathbf{B}$ $\mathbf{B}$ $\mathbf{B}$ $\mathbf{B}$<br>电离心<br><b>F</b> |  |      |                          |                            |             |                      |        |      |  |        |     |         |
| Element                                                                |  | No.  | Element                  | Tag Name                   | Tag Comment | Witch Position Label | Label  | Btn1 |  | Btn2   | Lv1 | Tag M   |
|                                                                        |  | 0001 |                          |                            |             | ON, , OFF, ON        | Direct | Red  |  | Red    | 4   | General |
|                                                                        |  | 0002 |                          |                            |             | ON, , OFF, ON        | Direct | Red  |  | Red    |     | General |
|                                                                        |  | 0003 |                          |                            |             | ON, , OFF, ON        | Direct | Red  |  | Red    |     | General |
|                                                                        |  | 0004 |                          |                            |             | ON, , OFF, ON        | Direct | Red  |  | Red    | 4   | General |
|                                                                        |  |      |                          | 0005 %WB000501 DM80 CH1 IN |             | ON, , OFF, ON        | Direct | Red  |  | Green  | 4   | General |
|                                                                        |  |      |                          | 0006 %WB000502 DM80_CH2_IN |             | ON, , OFF, ON        | Direct | Red  |  | Green  | 4   | General |
|                                                                        |  |      |                          | 0007 %WB000503 DM80 CH3 IN |             | ON, OFF, ON          | Direct | Red  |  | Green  | 4   | General |
|                                                                        |  |      |                          | 0008 %WB000504 DM80 CH4 IN |             | ON, , OFF, ON        | Direct | Red  |  | Green  | 4   | General |
|                                                                        |  |      |                          | 0009 %WB000505 DM80 CH5 IN |             | ON, , OFF, ON        | Direct | Red  |  | Green  | 4   | General |
|                                                                        |  |      |                          | 0010 %WB000506 DM80 CH6 IN |             | ON, , OFF, ON        | Direct | Red  |  | Green  | 4   | General |
|                                                                        |  |      |                          | 0011 \WB000507 DM80_CH7_IN |             | ON, , OFF, ON        | Direct | Red  |  | Green  | 4   | General |
|                                                                        |  |      |                          | 0012 %WB000508 DM80 CH8 IN |             | ON, , OFF, ON        | Direct | Red  |  | Green  | 4   | General |
|                                                                        |  |      |                          | 0013 %WB000901 DO401 CH1   |             | ON, , OFF, ON        | Direct | Red  |  | Green  | 4   | General |
|                                                                        |  |      |                          | 0014 %WB000902 DO401 CH2   |             | ON, , OFF, ON        | Direct | Red  |  | Green  | 4   | General |
|                                                                        |  |      |                          | 0015 %WB000903 DO401 CH3   |             | ON, , OFF, ON        | Direct | Red  |  | Green  | 4   | General |
|                                                                        |  |      |                          | 0016 %WB000904 DO401 CH4   |             | ON, , OFF, ON        | Direct | Red  |  | Green  | 4   | General |
|                                                                        |  |      | 0017 %WB001101 AIH40 CH1 |                            |             | RUN, , STOP, RUN     | Direct | Red  |  | Yellow |     | General |

Abb. 31: Tag-Namen und Buttons sind eingestellt

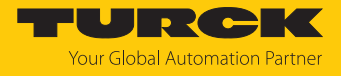

▶ Kanalzuordnung über File → Download herunterladen.

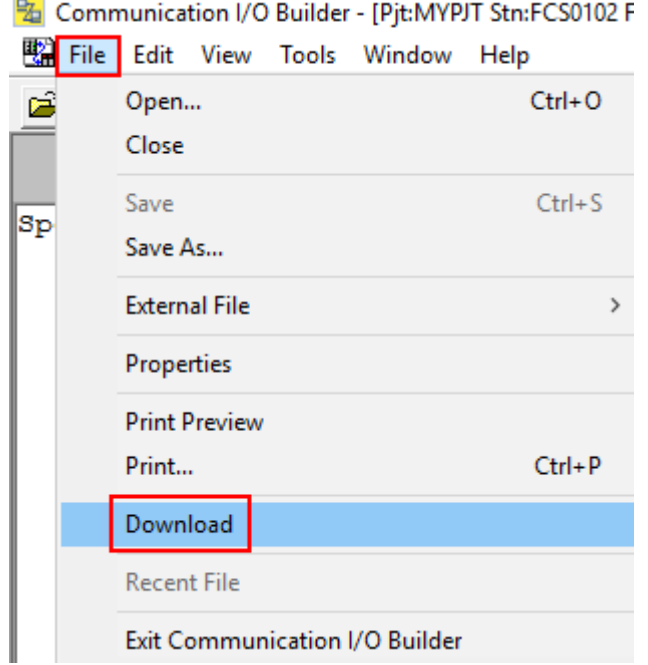

Abb. 32: Kanalzuordnung downloaden

Das Fenster **Communication I/O Support Tool** schließen.

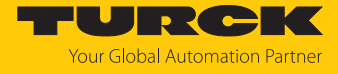

Die konfigurierten I/O-Signale müssen in das **PROFIBUS-Module ALP121** geladen werden:

- Im Projektbaum **All Folders** das Projekt **MYPJT** auswählen.
- In der oberen Leiste **Load** klicken.
- Im Kontextmenü **Download Project Common Section** klicken.

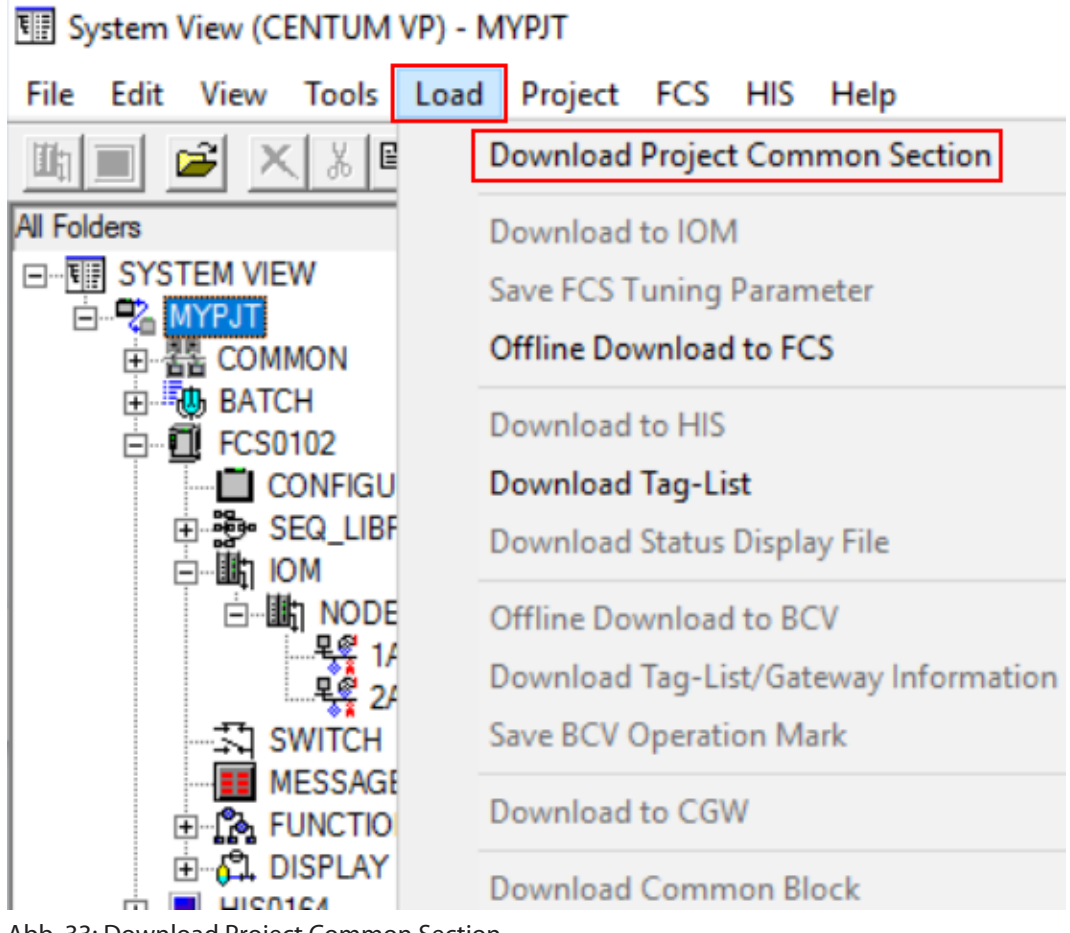

Abb. 33: Download Project Common Section

 $\Rightarrow$  Ein Abfrage-Fenster öffnet sich.

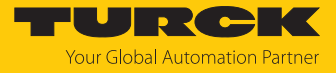

Den nachfolgenden Download nur durchführen, wenn ein neues Projekt angelegt wurde.

Abfrage-Fenster mit **OK** bestätigen.

**Confirm Download Project Common Section** 

 $\times$ 

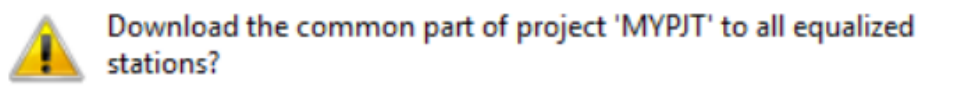

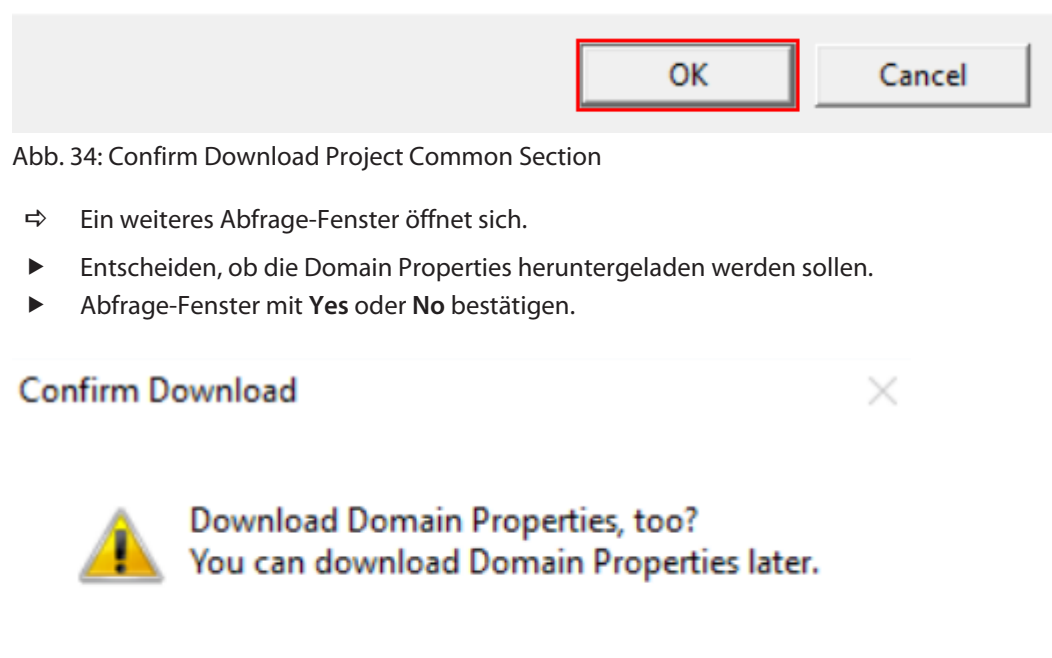

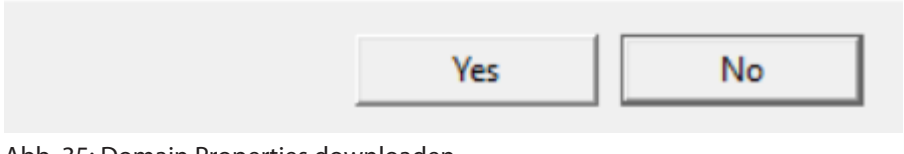

Abb. 35: Domain Properties downloaden

 $\Rightarrow$  Der Download des Projekts ist abgeschlossen.

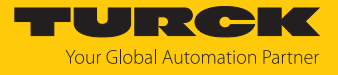

Bei einem neu angelegten Projekt oder Controller sowie grundlegenden Änderungen im Programm muss ein Offline-Download in die FCS (Controller) durchgeführt werden. Dabei wird der Controller offline geschaltet und neu geladen.

- Im Projektbaum **All Folders** die FCS **FCS0102** auswählen.
- In der oberen Leiste **Load** klicken.
- Im Kontextmenü **Offline Download to FCS** klicken.

图 System View (CENTUM VP) - FCS0102

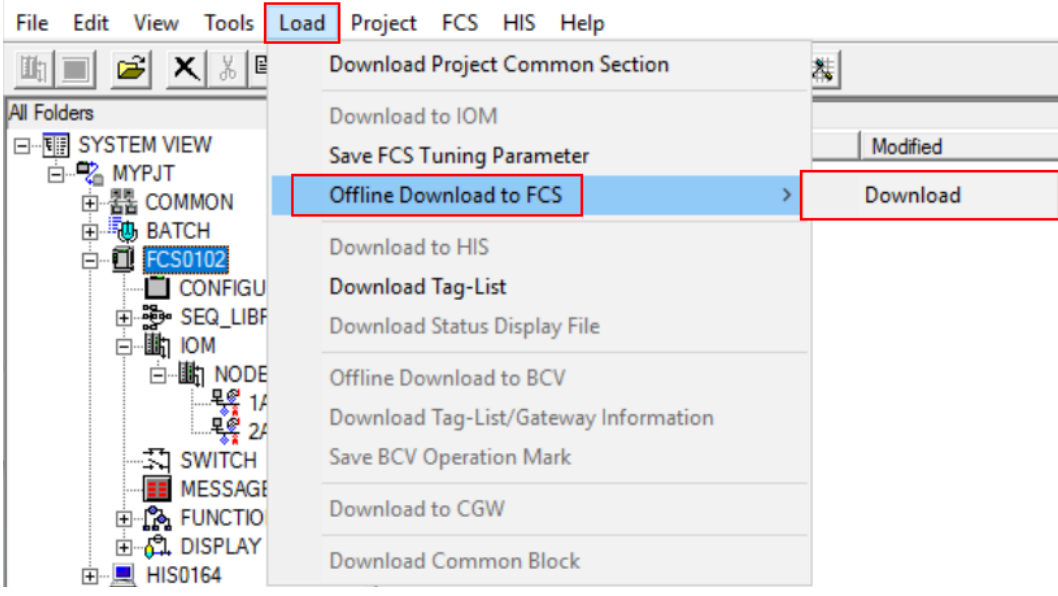

Abb. 36: Offline Download to FCS

- $\Rightarrow$  Ein Abfrage-Fenster öffnet sich.
- Abfrage-Fenster mit **OK** bestätigen.

Confirm offline download to FCS.

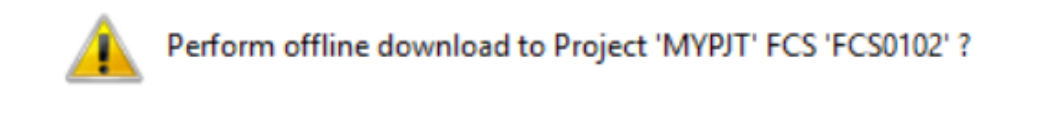

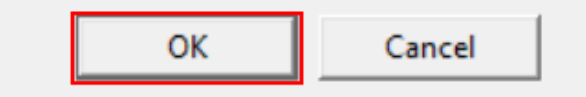

Abb. 37: Confirm offline download to FCS.

 $\Rightarrow$  Ein weiteres Abfrage-Fenster öffnet sich.

 $\times$ 

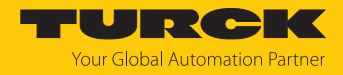

×

Abfrage-Fenster mit **Yes** bestätigen.

Confirm to save FCS Tuning Parameter

When offline downloading to FCS, the tuning parameters will be lost. Save tuning parameters of Project:'MYPJT', Station:'FCS0102'?

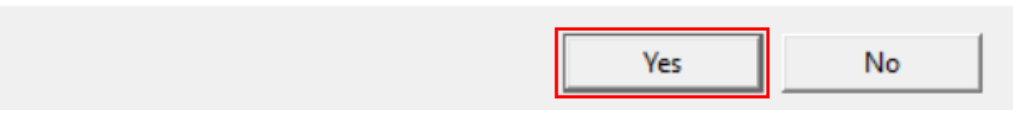

Abb. 38: Confirm to save FCS Tuning Parameter

a Der Offline-Download des Projekt ist abgeschlossen.

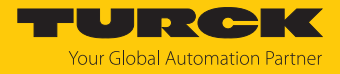

# <span id="page-41-0"></span>4.8 I/O-Signale im Control Drawing einstellen

- Im Projektbaum **All Folders** den Funktionsblock wählen.
- Den Funktionsblock **FUNCTION\_BLOCK** öffnen.
- Rechtsklick auf **DR0001** ausführen.
- **Open** klicken.

图 System View (CENTUM VP) - FUNCTION\_BLOCK

File Edit View Tools Load Project FCS HIS Help

| Ê                         |                | $\mathcal{F} z $ [2]<br>îμ.<br>田市<br>≏ը | A,         |                  |
|---------------------------|----------------|-----------------------------------------|------------|------------------|
| All Folders               |                | Opened Folder: FUNCTION BLOCK           |            |                  |
| □ <b>FIII SYSTEM VIEW</b> | Name           | Type                                    |            | Modified         |
| ⊟ <sup>D</sup> &MYPJT     | <b>WEDROOM</b> | $\overline{1}$                          |            | 2023/01/13 20:57 |
| 器 COMMON<br>曱             | <b>PEDROL</b>  | Open                                    |            | 2023/01/17 21:04 |
| <b>动 BATCH</b><br>由       | <b>NDRO</b>    | Delete                                  |            | 2022/07/04 23:59 |
| <b>FCS0102</b><br>a<br>Θ  | <b>PEDROL</b>  |                                         |            | 2022/07/04 23:59 |
| <b>CONFIGURATION</b>      | <b>N</b> DRO   | Cut                                     | $Ctrl+X$   | 2022/07/04 23:59 |
| 由 题 SEQ_LIBRARY           | <b>PEDROL</b>  | Copy                                    | $Ctrl + C$ | 2022/07/04 23:59 |
| ⊟…⊪bh IOM<br>白· 動 NODE1   | <b>NDROD</b>   |                                         |            | 2022/07/04 23:59 |
| <u> 및 1ALF111</u>         | <b>PEDROL</b>  | View                                    |            | 2022/07/04 23:59 |
| <u>목욯</u> 2ALF111         | <b>PEDROL</b>  | Arrange Icons                           |            | 2022/07/04 23:59 |
| <b>SWITCH</b>             | <b>PEDROL</b>  |                                         |            | 2022/07/04 23:59 |
| <b>MESSAGE</b>            | <b>FEDROL</b>  | <b>Tools</b>                            |            | 2022/07/04 23:59 |
| FUNCTION_BLOCK<br>F       | <b>ENDROC</b>  | Load                                    |            | 2022/07/04 23:59 |
| <b>DISPLAY</b><br>۳I.     | <b>NDRO</b>    |                                         |            | 2022/07/04 23:59 |
| <b>HIS0164</b><br>田…具     | <b>N</b> DRO   | Domain Properties                       |            | 2022/07/04 23:59 |
|                           | <b>PEDROL</b>  | Properties                              |            | 2022/07/04 23:59 |
|                           | <b>NDROL</b>   |                                         |            | 2022/07/04 23:59 |

Abb. 39: Funktionsblock öffnen

a Der **Control Drawing Builder** öffnet sich.

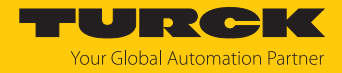

#### Funktionsblock einstellen

Im **Control Drawing Builder** können Funktionsblöcke hinzugefügt werden.

- Funktionsblock einfügen: Rechtsklick im Hauptfenster ausführen. Im Kontextmenü **Insert** Ò **Function Block…** klicken.
- Alternativ: In der Navigationsleiste das Funktionsblock-Icon klicken.

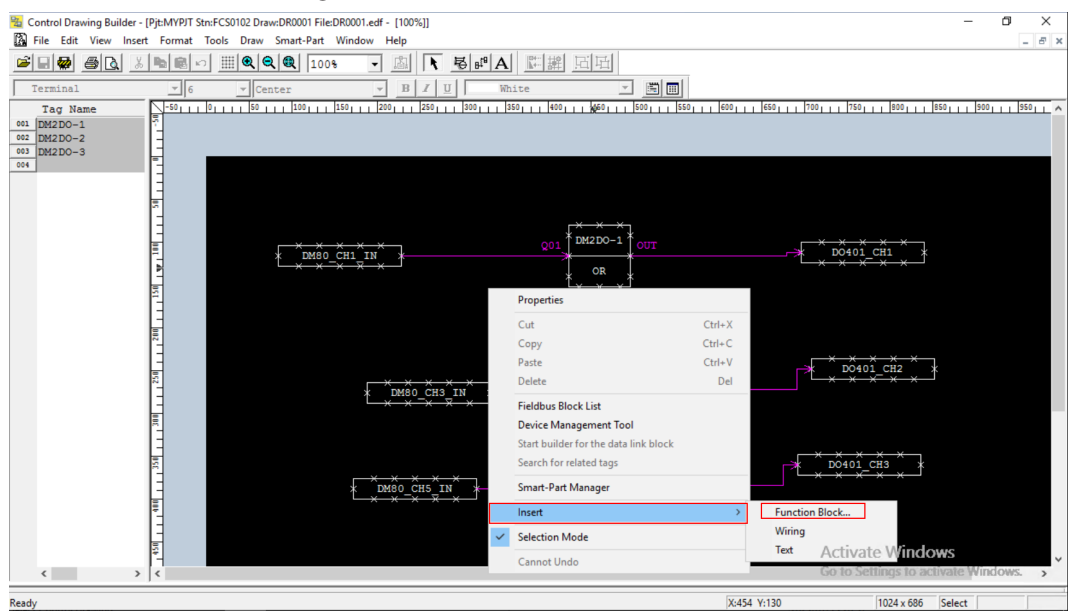

Abb. 40: Funktionsblock im Control Drawing Builder hinzufügen

a Das Fenster **Select Function Block** öffnet sich.

Im folgenden Beispiel wird der Funktionsblock **Logic Operation Blocks** mit einer Oder-Funktion eingestellt:

 $\times$ 

- Im Projektbaum **Logic Operation Blocks** wählen.
- **OR** wählen.
- **OK** klicken.

**Select Function Block** 

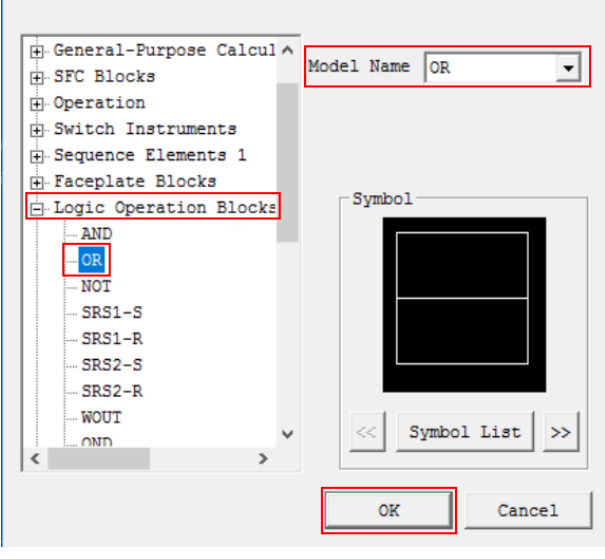

Abb. 41: Funktionsblock auswählen

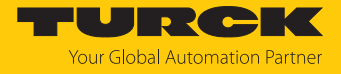

Nachdem der Funktionsblock hinzugefügt ist, kann dieser im **Function Block** eingestellt werden.

- Falls das Select Function Block-Fenster noch nicht geschlossen ist: Fenster schließen.
- Funktionsblock doppelt klicken.

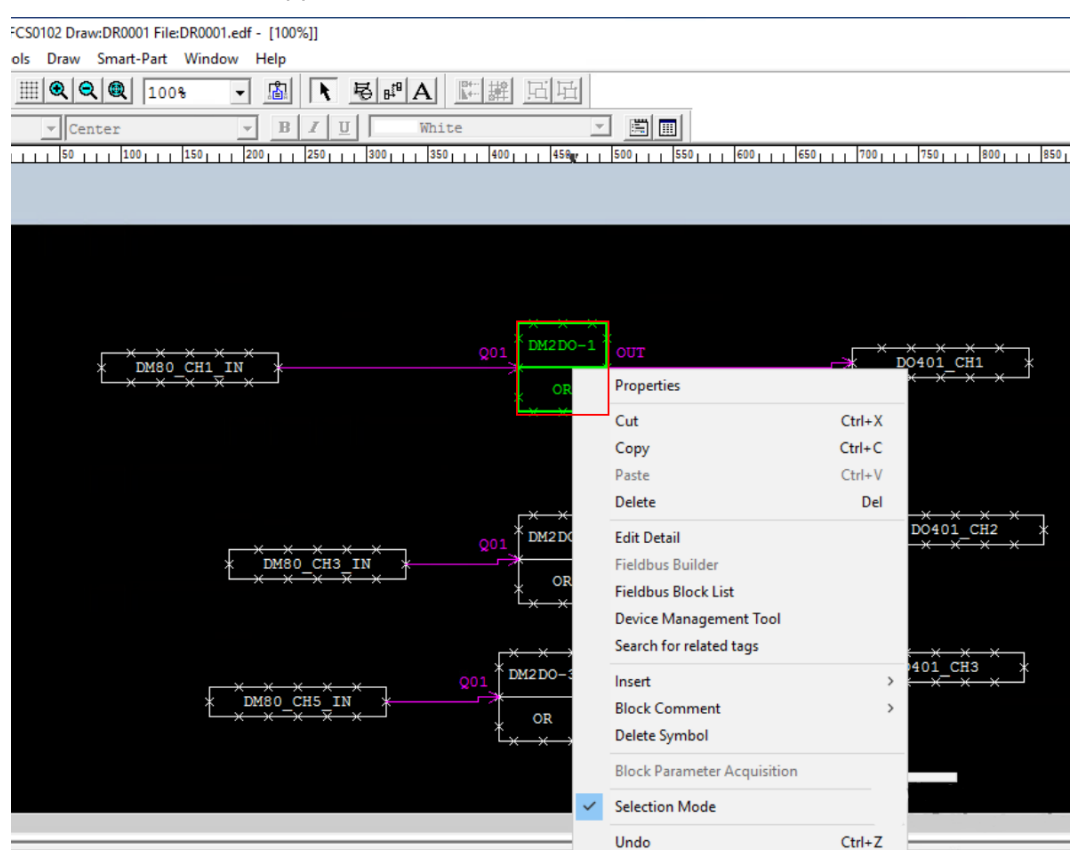

Abb. 42: Funktionsblock einstellen

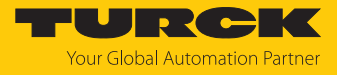

- Im geöffneten Fenster **Function Block** den Tab **Function Block** wählen.
- Gewünschte Einstellungen vornehmen.

#### **Function Block**

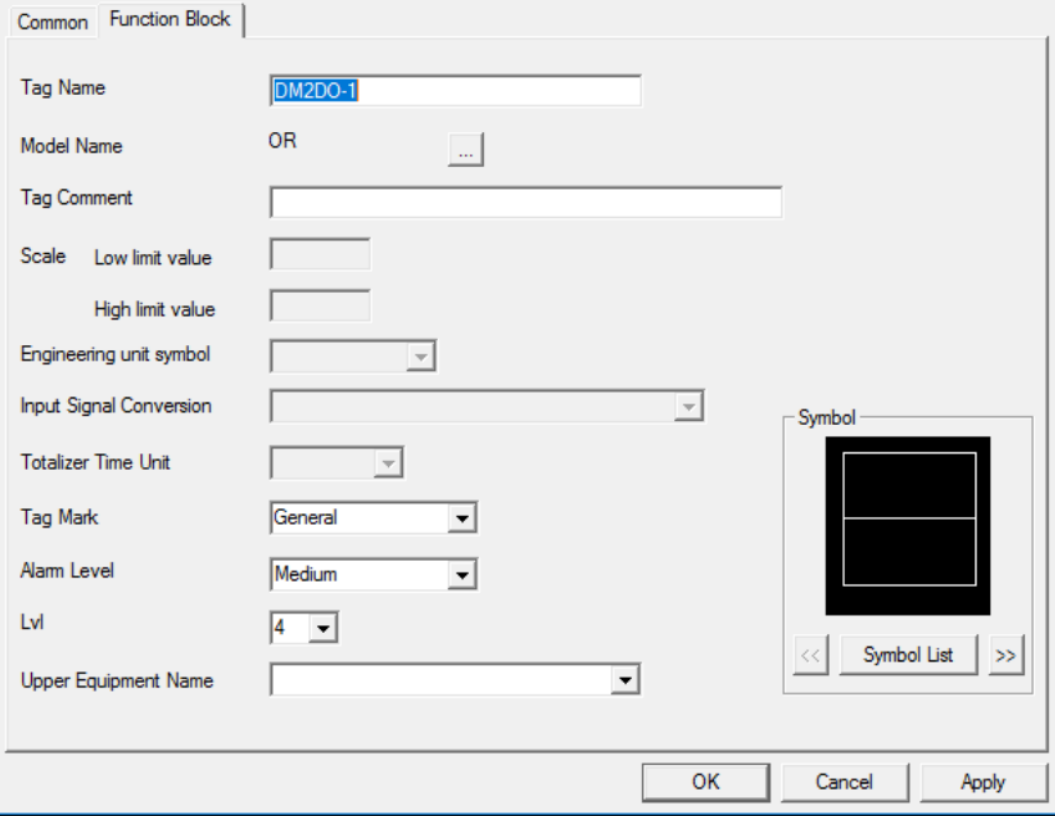

Abb. 43: Funktionsblock einstellen

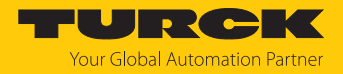

#### Funktionsblöcke verbinden

Um Signale miteinander zu verschalten und Programmabläufe oder Schrittketten zu erstellen, Funktionsblöcke verbinden.

Wiring-Icon in der oberen Leiste anklicken.

т.

B Control Drawing Builder - [Pjt:MYPJT Stn:FCS0102 Draw:DR0002 File:DR0002.edf - [100%]]

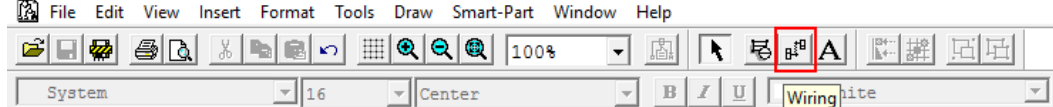

linn.

 $tan =$ 

**Torn** 

The Constitution of the Constitution of the Constitution of the Constitution of the Constitution of the Constitution of the Constitution of the Constitution of the Constitution of the Constitution of the Constitution of th

Abb. 44: Wiring-Icon

Anfangspunkt am Anfangsblock wählen und per Doppelklick am Zielblock anbinden.

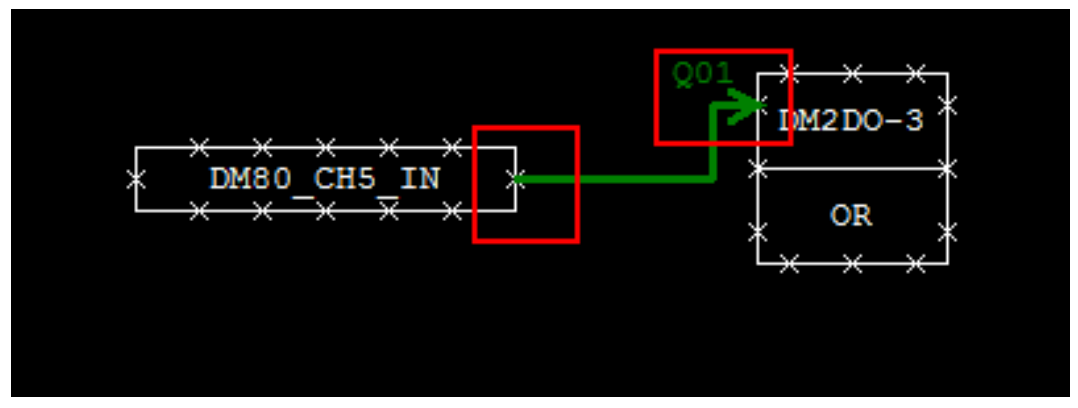

Abb. 45: Funktionsblock verbinden

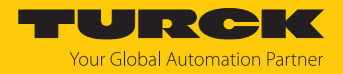

#### Digitale Eingangs- und Ausgangssignale einstellen

Für jedes digitale Eingangs- und Ausgangssignal muss der Funktionsblock **Link Block** Ò **PIO** eingestellt werden.

- Im Projektbaum **Link Block** wählen.
- **PIO** wählen.
- **OK** klicken.

**Select Function Block**  $\times$  $\frac{1}{\Box}$ Operation  $\land$ Model Name PIO  $\vert \cdot \vert$ Switch Instruments Sequence Elements 1  $\mathbf{F}$ -Faceplate Blocks Logic Operation Blocks  $\frac{1}{2}$ -Sequence Elements 2 Symbol  $\frac{1}{2}$  Batch Data  $\frac{1}{|H|}$ -Sequence [M-Size]  $\frac{1}{2}$ -Sequence [L-Size]  $\overline{\mathbf{H}}$  Unit Operation  $\mathbf{F}$  Unit Instruments -Link Block PIO AREAIN **AREAOUT** Symbol List 22  $\rightarrow$  $\langle$   $\rangle$   $\rangle$   $\rangle$   $\rangle$  $\rightarrow$ OK Cancel

Abb. 46: Funktionsblock auswählen

→ Das Fenster schließt sich.

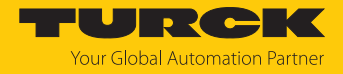

- Funktionsblock doppelt klicken.
- Alternativ: Rechtsklick auf den Funktionsblock ausführen und im Kontextmenü **Properties…** klicken.
- Im geöffneten Fenster den Tab **Link Block** wählen.
- Unter **Connection Information** das Ziel- bzw. Quellsignal einstellen.

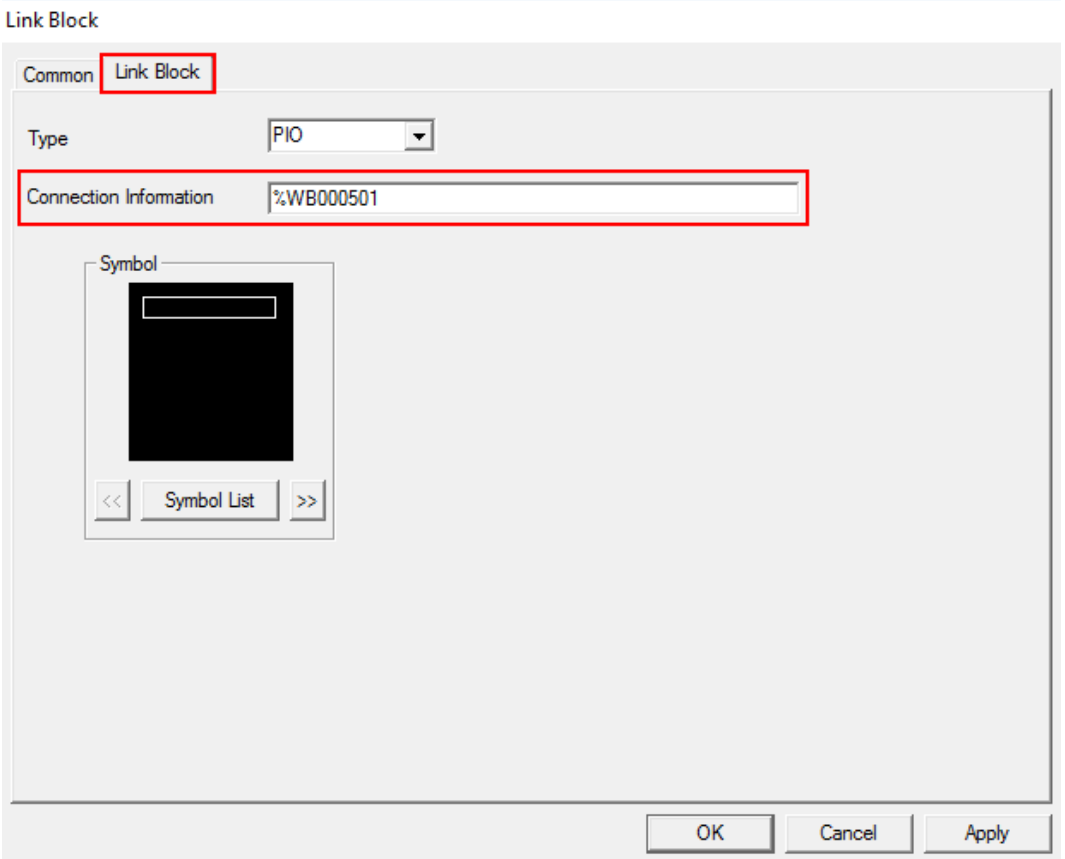

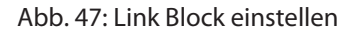

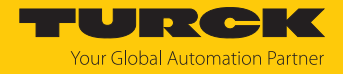

#### Analoge Eingangs- und Ausgangssignale einstellen

Für jedes analoge Eingangs- und Ausgangssignal muss der Funktionsblock **Input Indicators** Ò **PVI** eingestellt werden.

- Im Projektbaum **Input Indicators** wählen.
- **PVI** wählen.
- **OK** klicken.

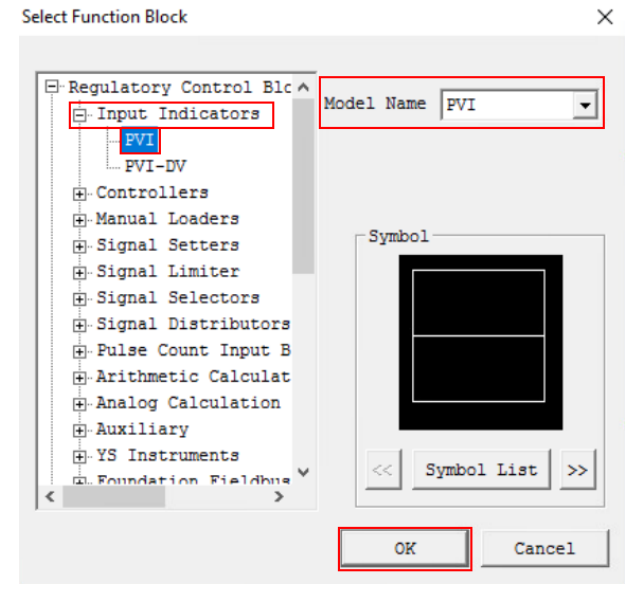

Abb. 48: Funktionsblock auswählen

- $\Rightarrow$  Der Funktionsblock ist gesetzt.
- Rechtsklick auf den Funktionsblock (hier: **AI2AO PVI**) ausführen.
- Im Kontextmenü **Edit Detail** wählen.

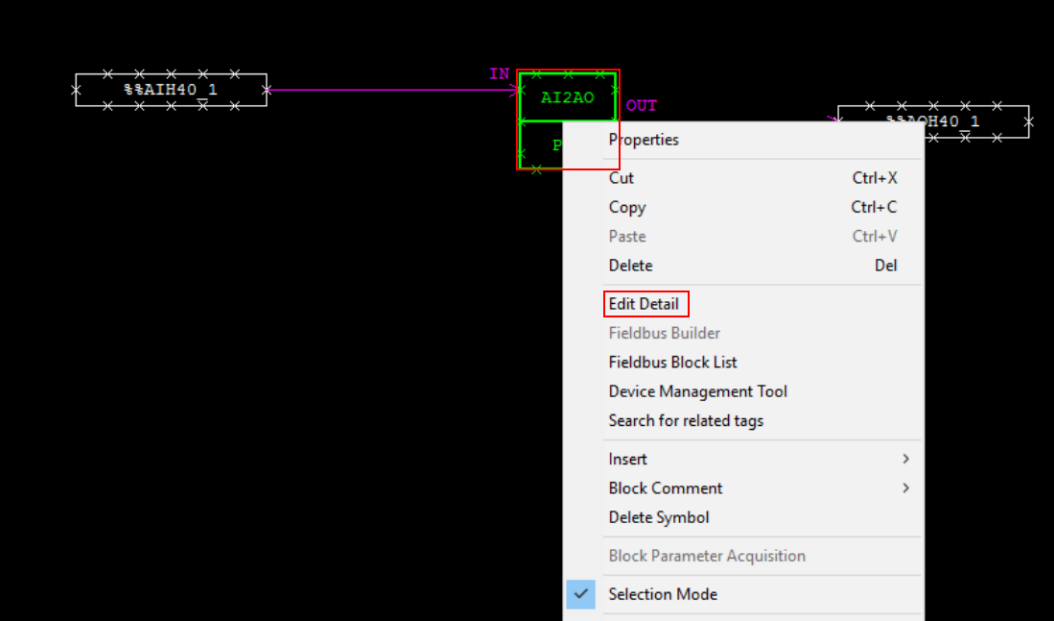

Abb. 49: Funktionsblock einstellen

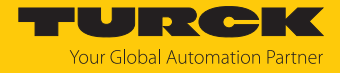

- In der Navigationsleiste das **Show/Hide Detailed Setting Items**-Icon klicken.
- a Die Tabs **Tag**, **Input**, **Alarm**, **Output**, **Connections** und **Others** erscheinen neben dem Tab **Basic**.

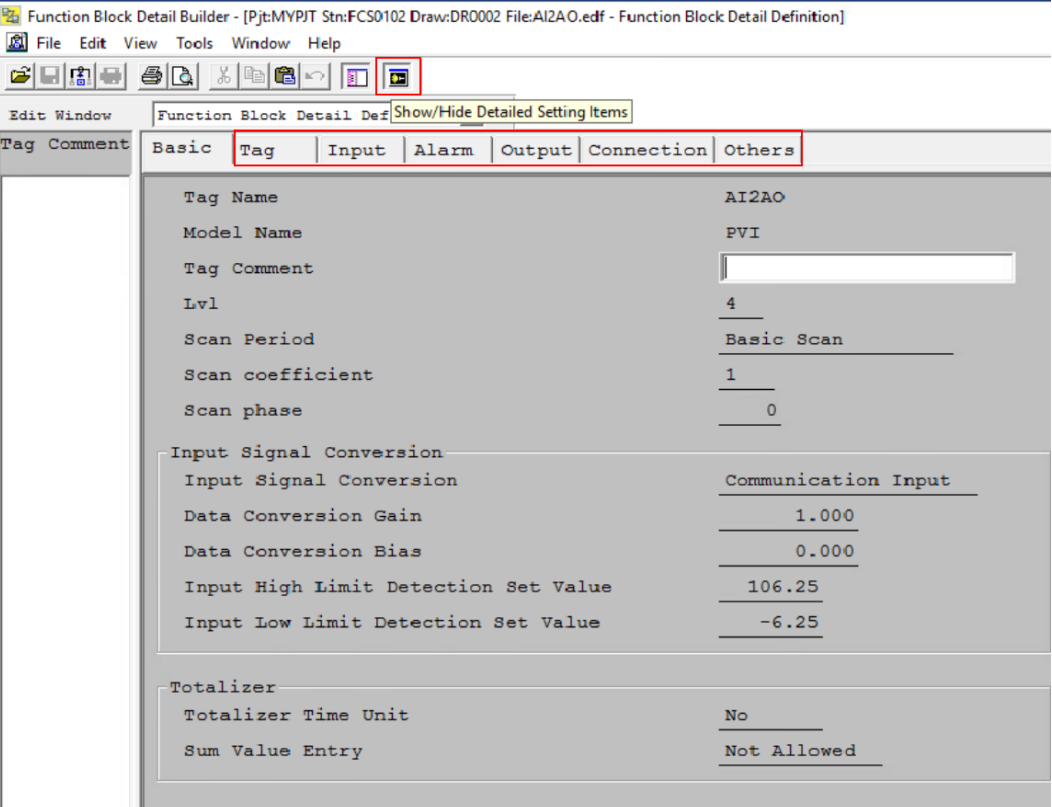

Abb. 50: Tabs einblenden

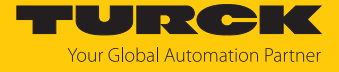

Unter dem Tab **Basic** das Drop-down-Menü von **Input Signal Conversion** öffnen.

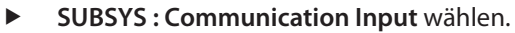

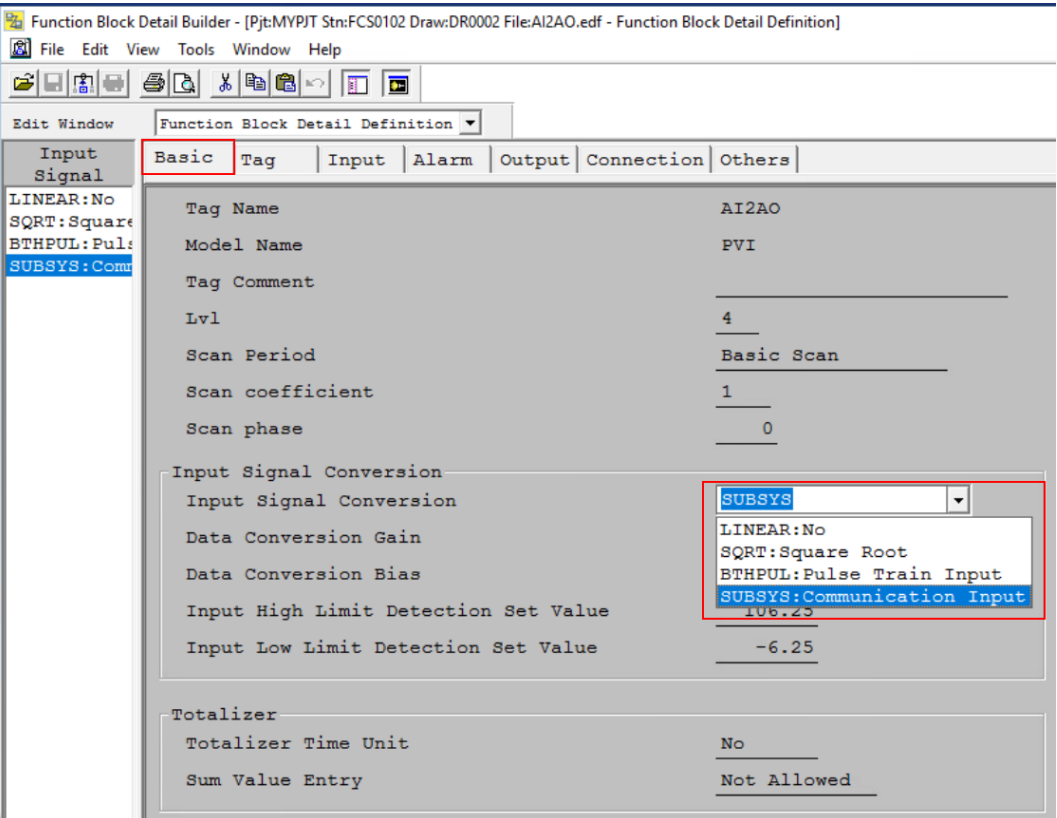

Abb. 51: Input Signal Conversion einstellen

Unter dem Tab **Input** die gewünschten Einstellungen (hier: **High limit value**) vornehmen.

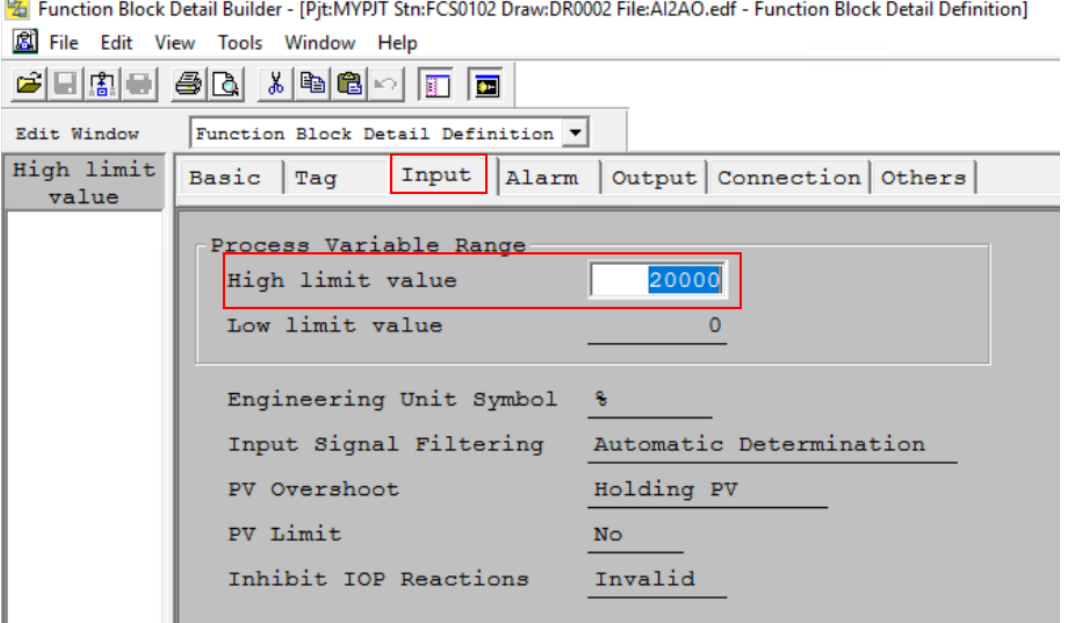

Abb. 52: High limit value einstellen

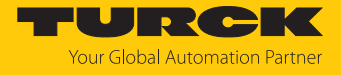

- Unter dem Tab **Output** das Drop-down-Menü von **Output Signal Conversion** öffnen.
- **SUBSYS : Communication Output** wählen.
- Die **Data Conversion Gain** und **Data Conversion Bias** einstellen.
- Fa Function Block Detail Builder [Pjt:MYPJT Stn:FCS0102 Draw:DR0002 File:Al2AO.edf Function Block Detail Definition]

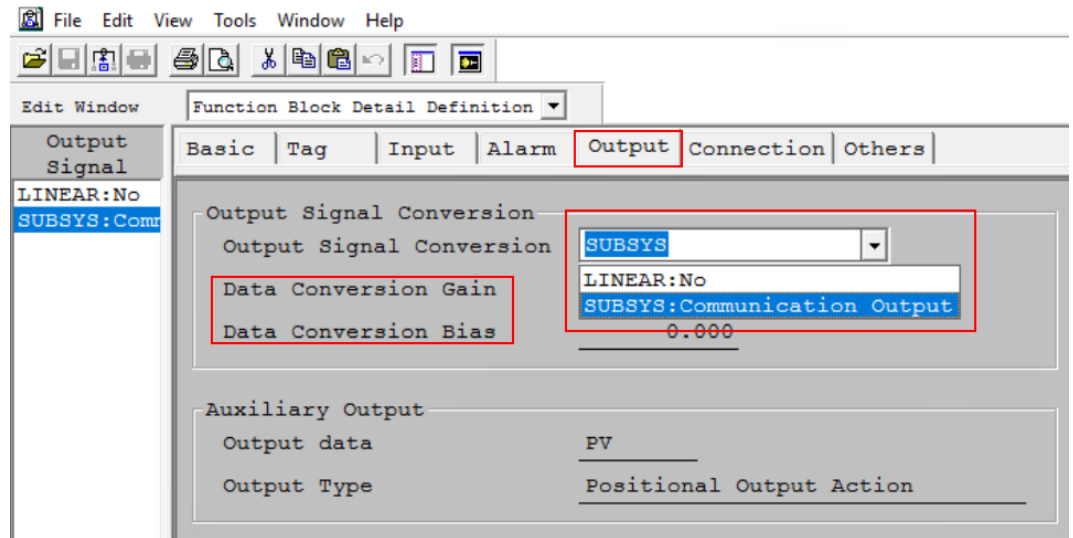

Abb. 53: SUBSYS : Communication Output

Beispiel: Analoges Eingangssignal mit einem analogen Ausgangssignal verbinden

- Den Tab **Connection** wählen.
- Unter **Measurement Input (IN)** die Bezeichnung (hier: **%%AIH40\_1**) aus dem **Communication I/O Tool** verwenden.

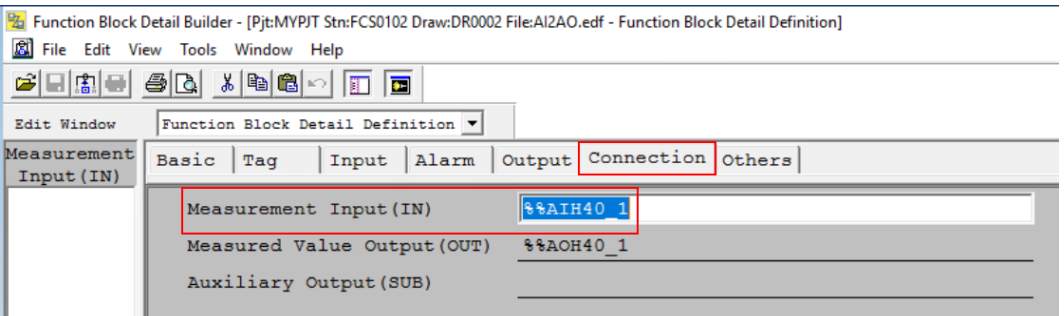

Abb. 54: Measurement Input (IN)

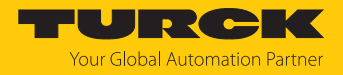

#### Einstellungen in die FCS laden

Nachdem die Einstellungen vorgenommen wurden, muss das Control Drawing in die FCS geladen werden.

▶ In der oberen Navigationsleiste File → Download klicken.

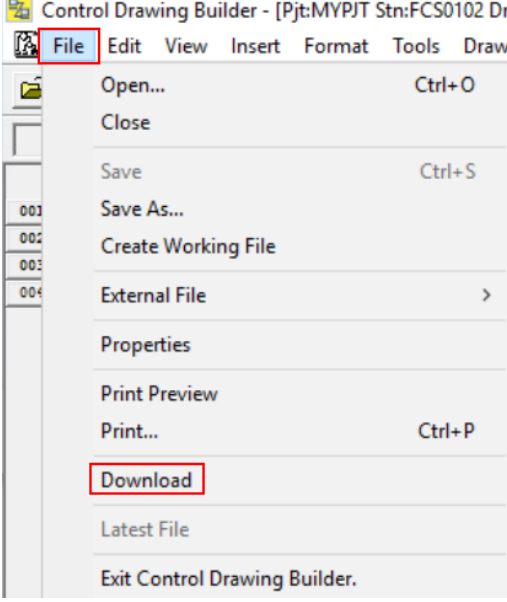

Abb. 55: Einstellungen in die FCS laden

Abfrage-Fenster **Downloading confirmation dialog** mit **OK** bestätigen.

Downloading confirmation dialog

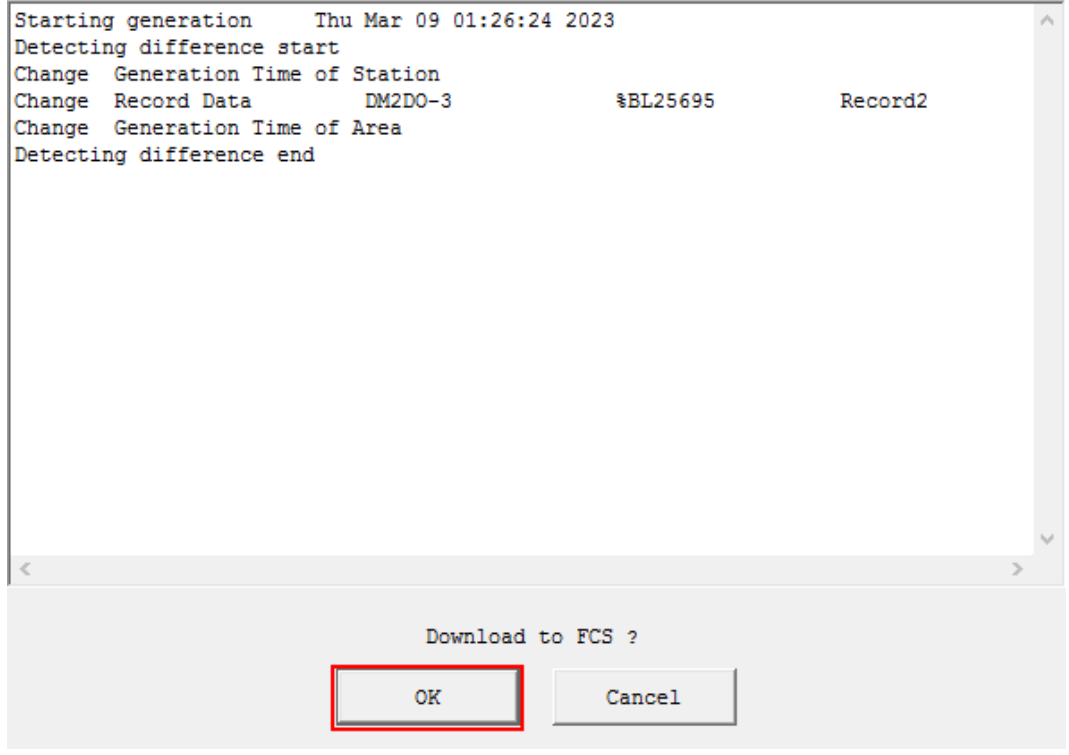

Abb. 56: Abfrage-Fenster

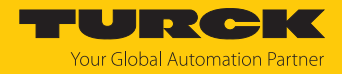

# <span id="page-53-0"></span>5 Turck-Niederlassungen – Kontaktdaten

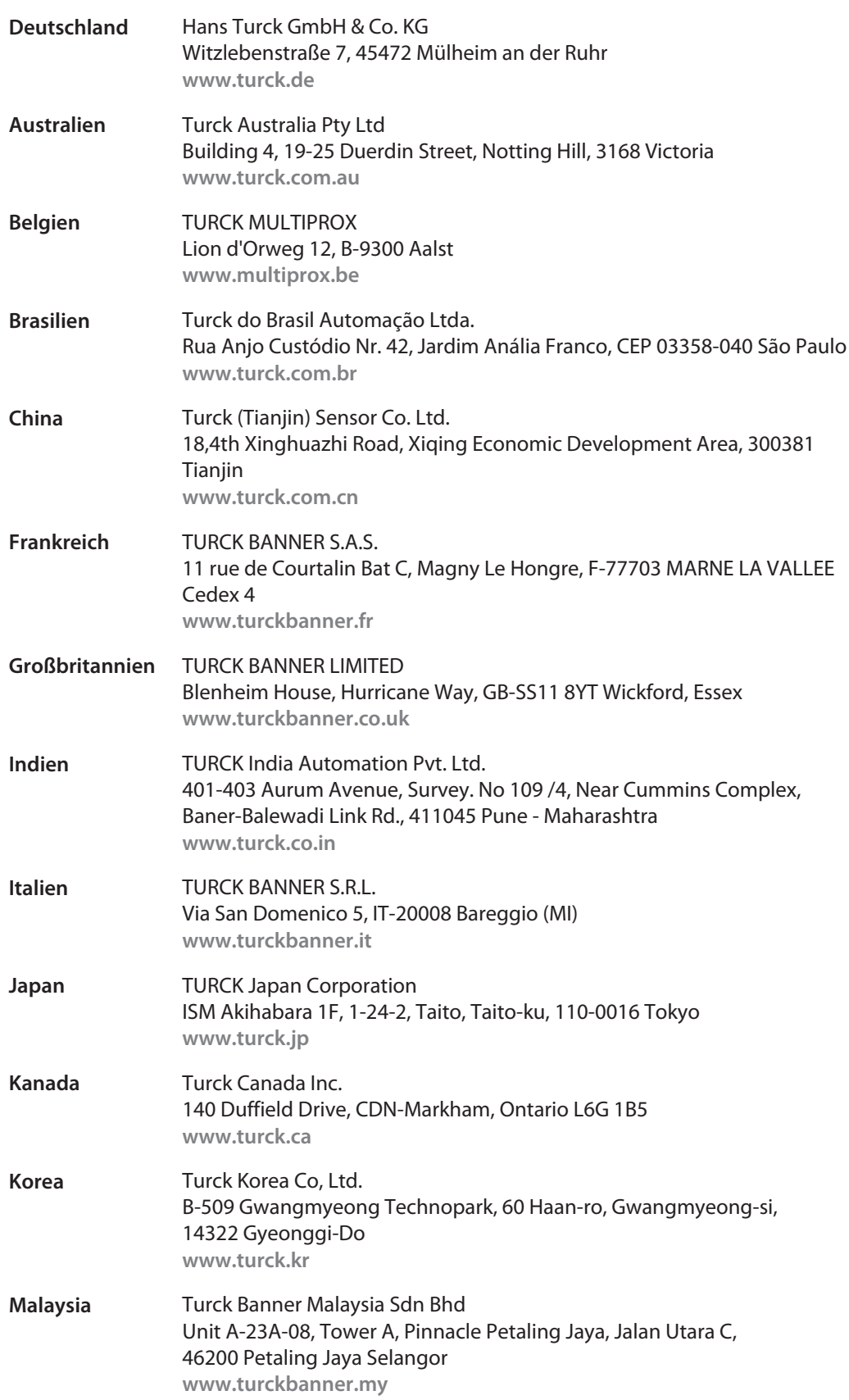

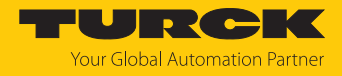

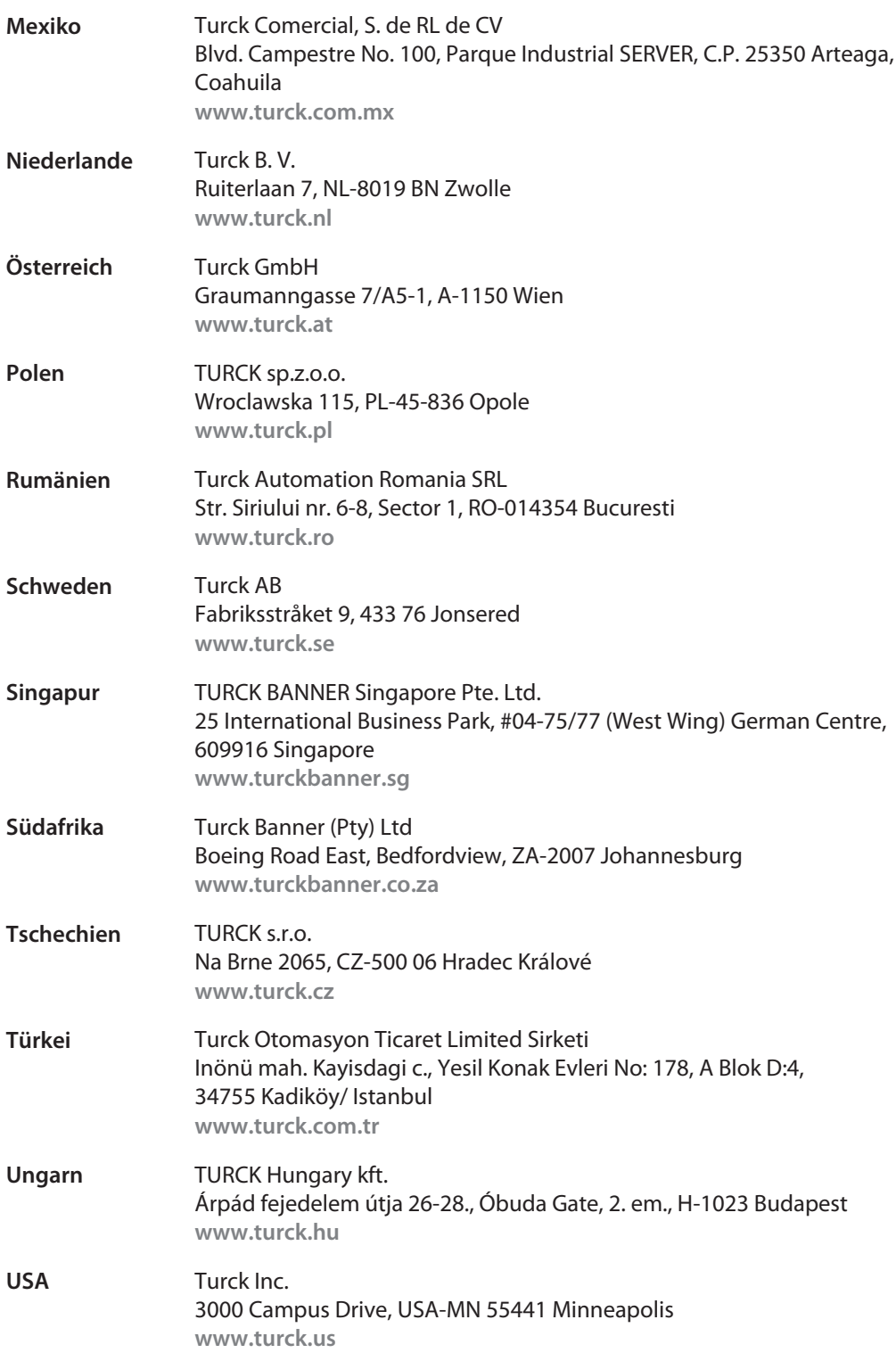

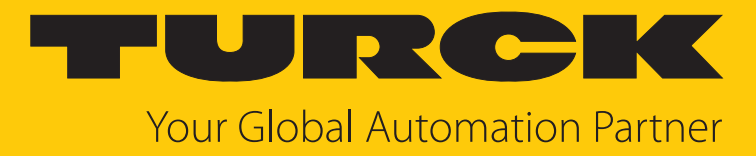

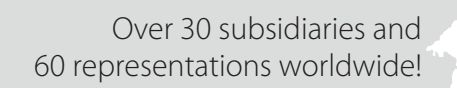

 $\sim$ 

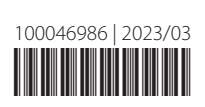

www.turck.com